# Driver & Utility installation Guide

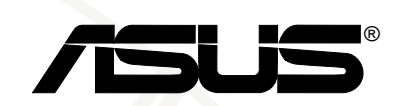

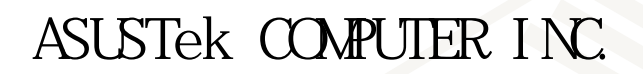

 $© 2000$ 

Intel Pentium Intel Windows MS-DOS Microsoft

S8200/8600

C650 1.00

2000 10

ASUSTek COMPUTER INC.

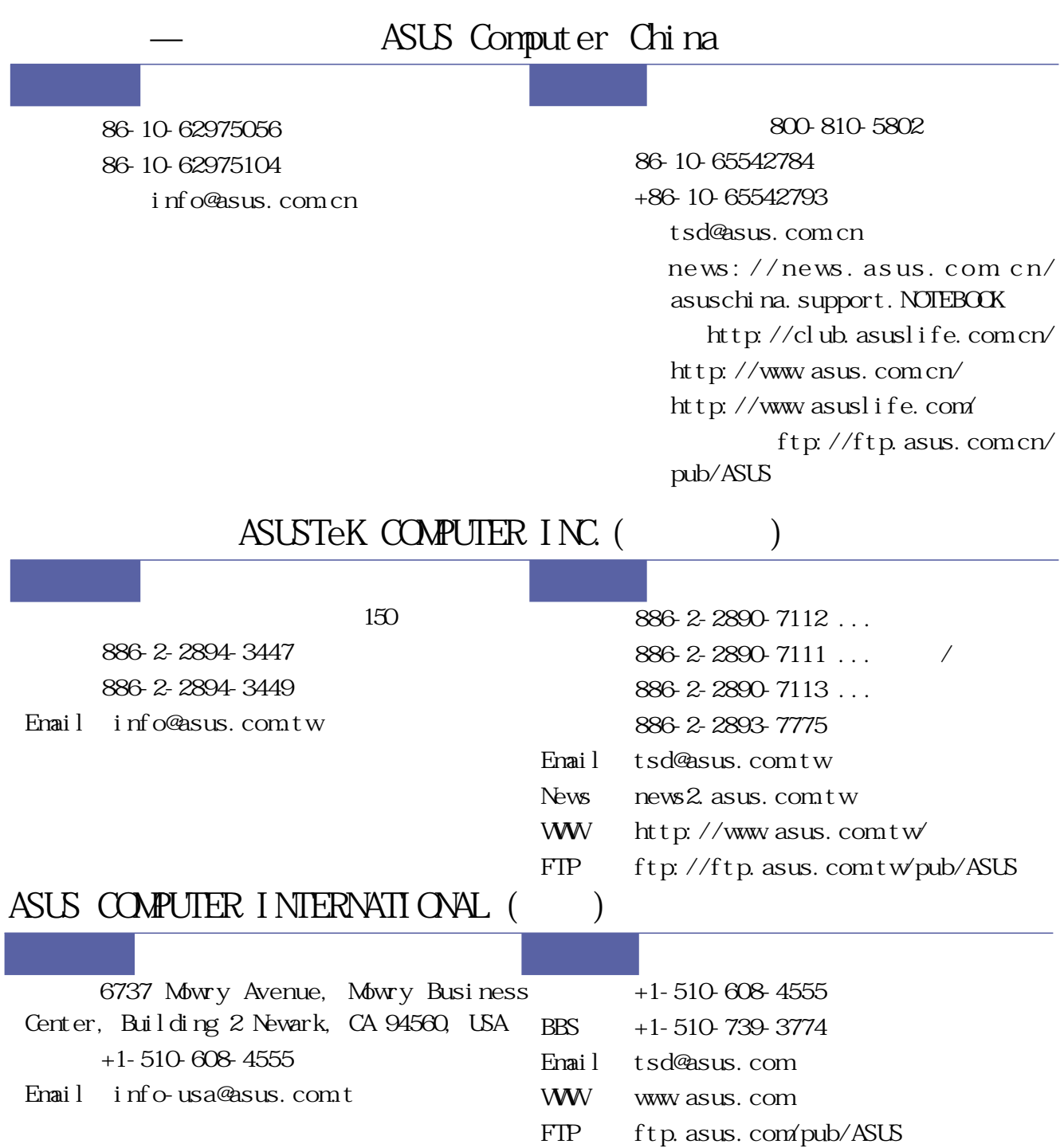

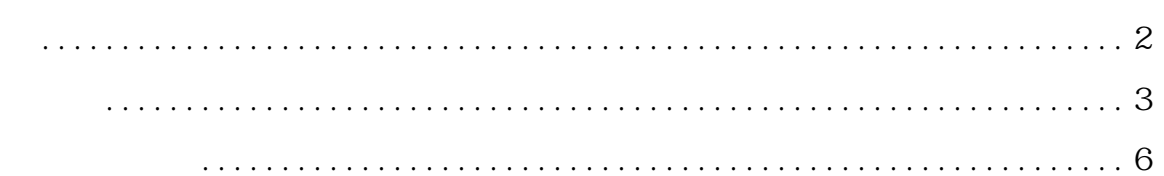

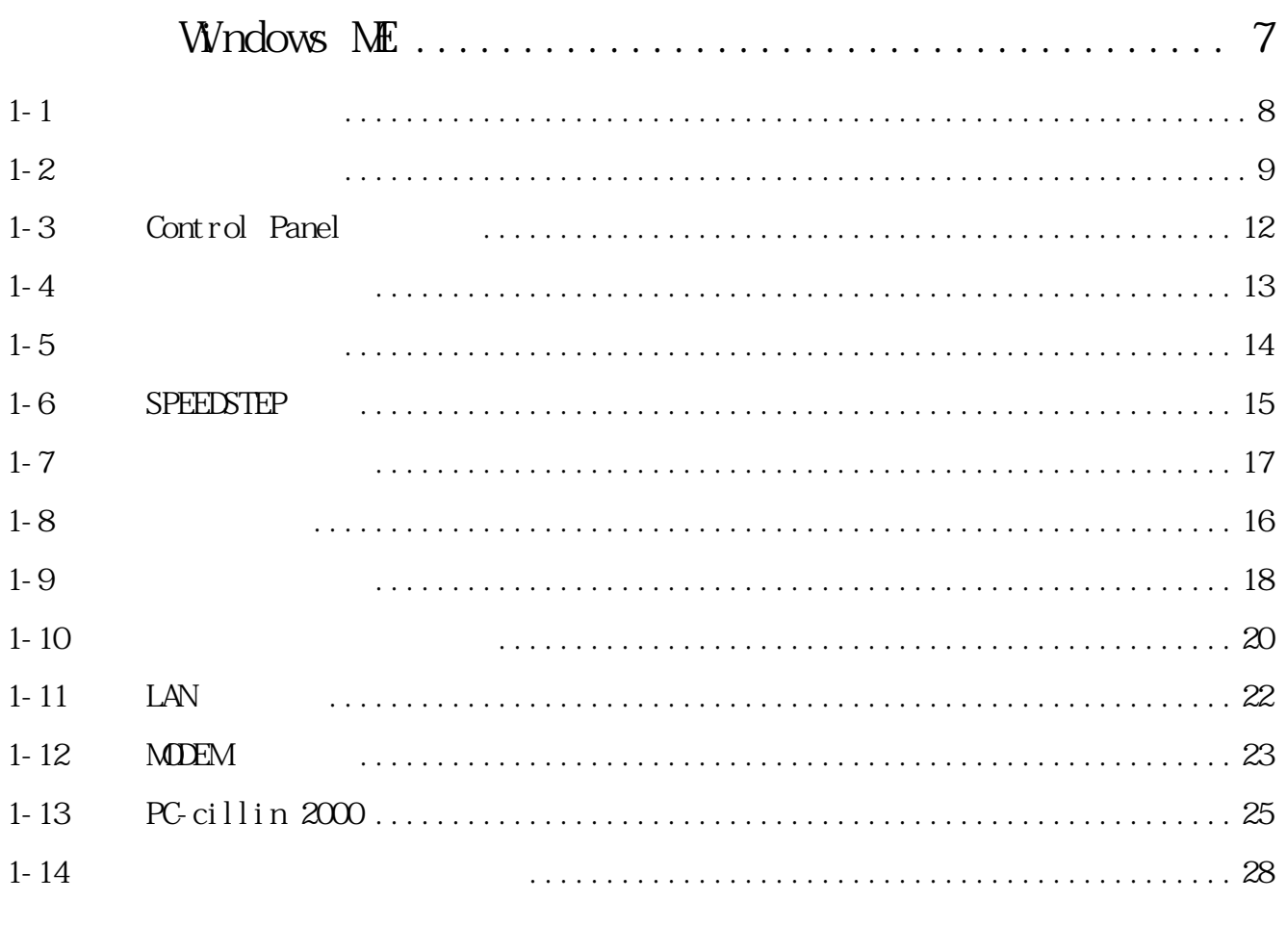

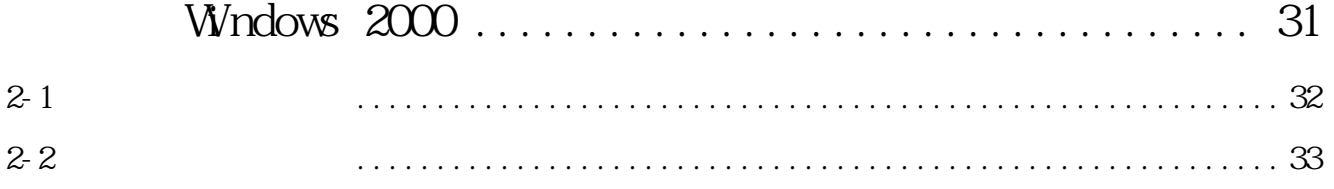

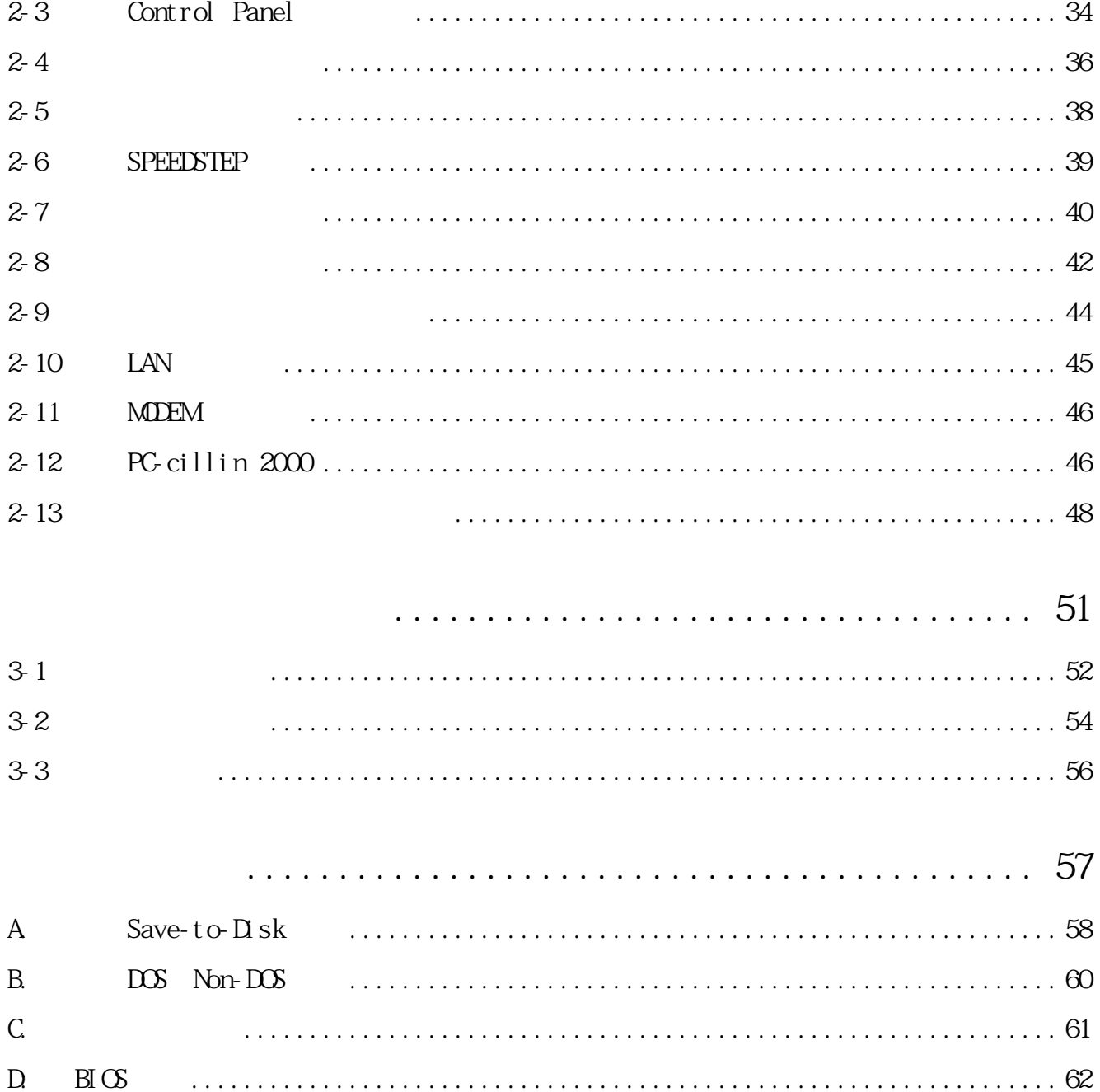

#### S8200/8600

A B C

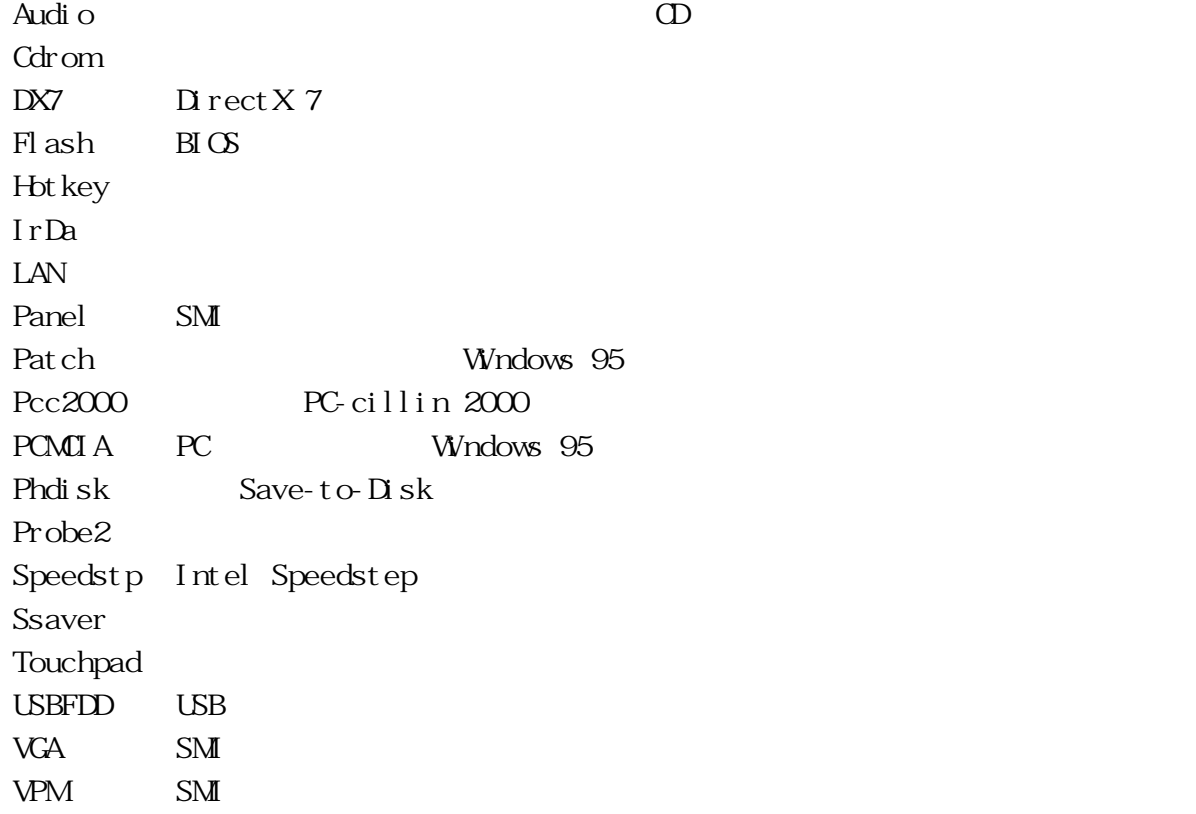

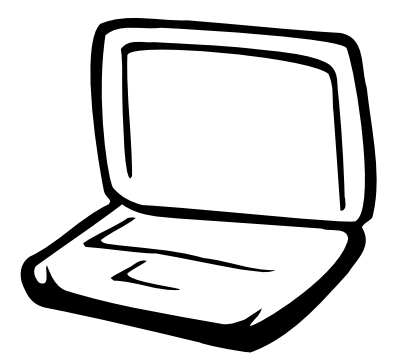

# **Windows NE**

 $1 - 1$  $1 - 2$ 1-3 Control Panel  $1 - 4$  $1-5$ 1-6 SPEEDSTEP  $1 - 7$  $1-8$  $1 - 9$  $1 - 10$  $1-11$  LAN

1-12 MODEM 1-13 PC-cillin 2000

 $1 - 14$ 

### **1-1 ■ 自動安裝畫面內容**

**1-1 自動安裝畫面內容**

#### $1 - 1 - 1$

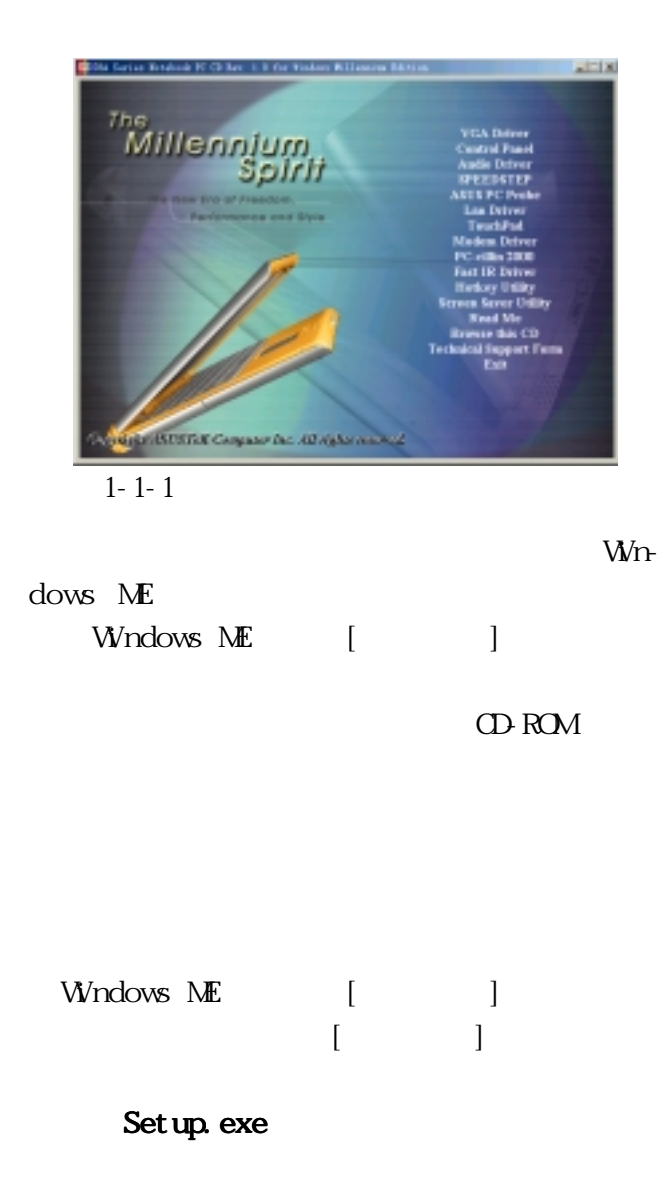

VGA Driver Control Panel Audio Driver **SPEEDSTEP** ASUS PC Probe Lan Driver Touchpad Modem Driver PC-cillin 2000 Fast IR Driver Hotkey Utility Scren Saver Utility Read Me Browse this CD Technical Support Form Exit

Read Me Filelist.txt Browse this CD Technical Support Form Techsupp.txt

Exit)

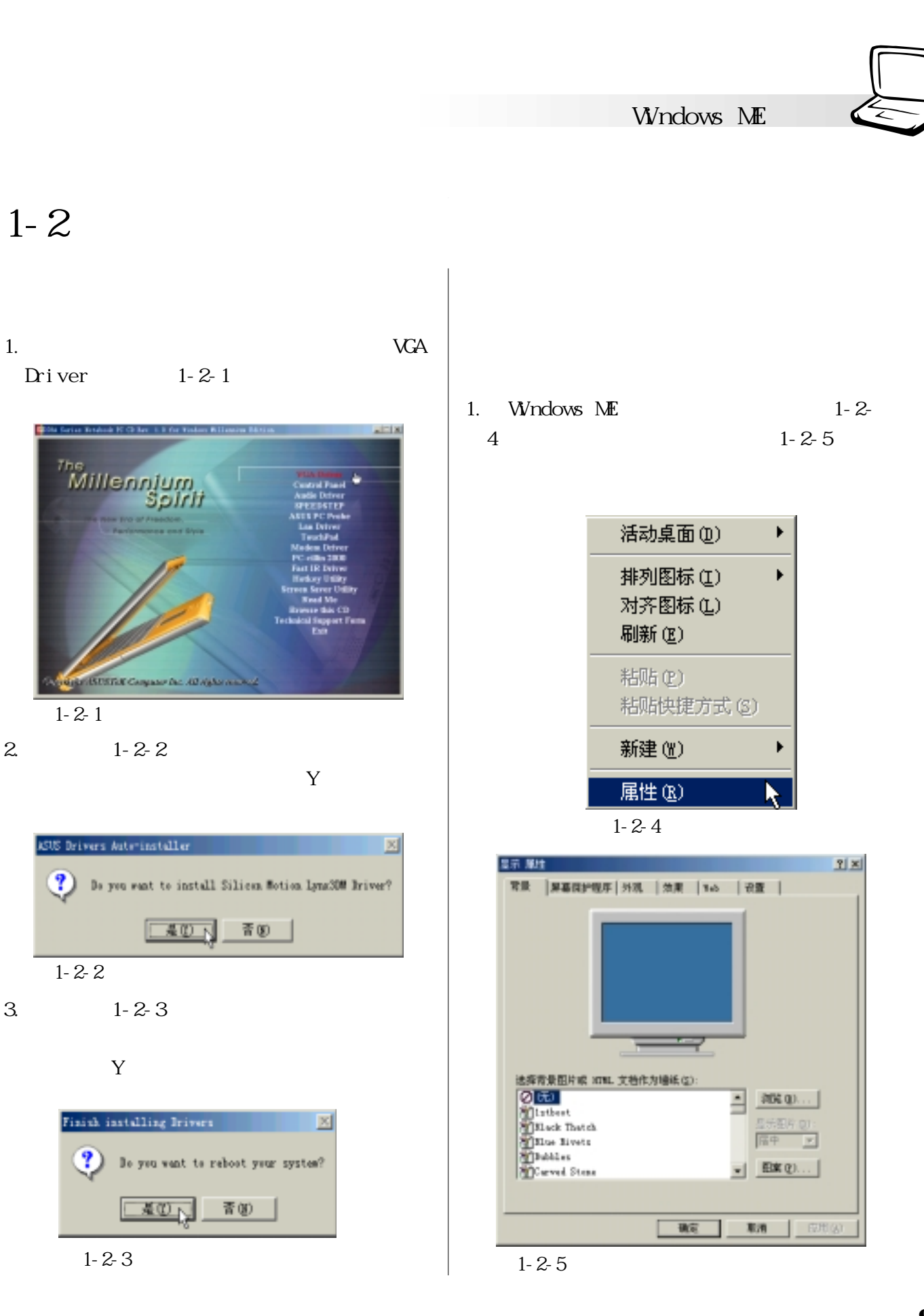

**9**

#### $2. 1 - 2 - 5$

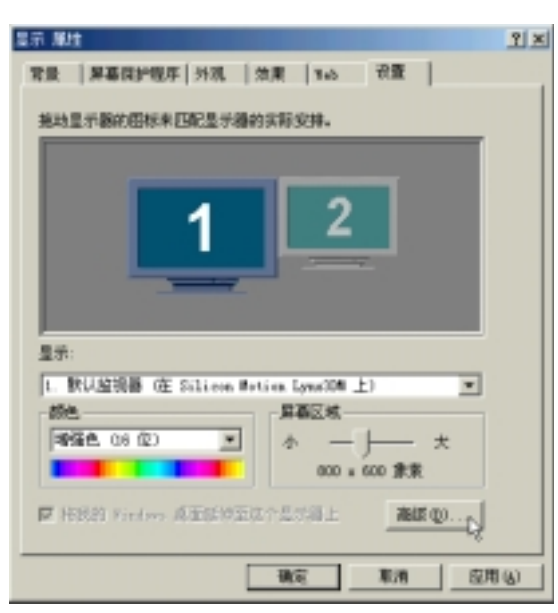

圖1-2-6

#### $3 \t 1-2-7$

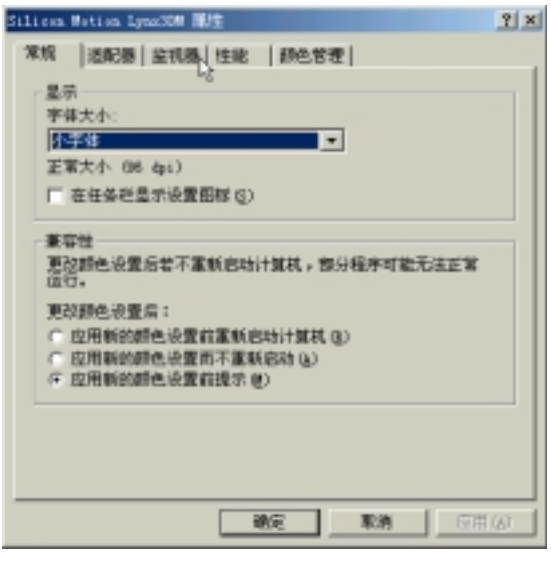

 $1 - 2 - 7$ 

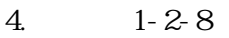

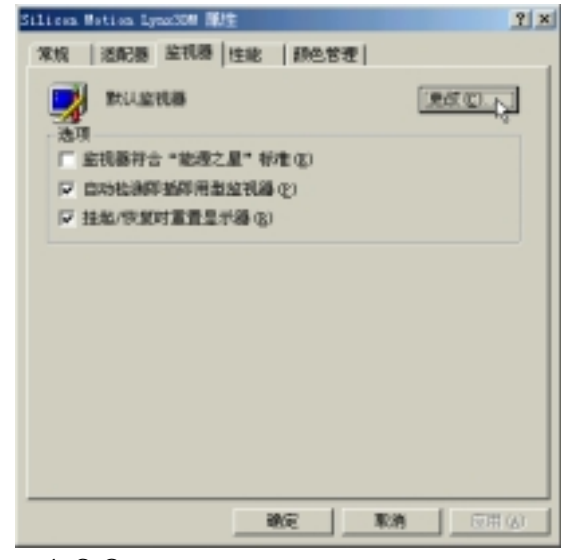

圖1-2-8

 $5. 1 - 2 - 9$  $(800x600)$ 

S8200 Digital Flate Panel

S8600 1024x768

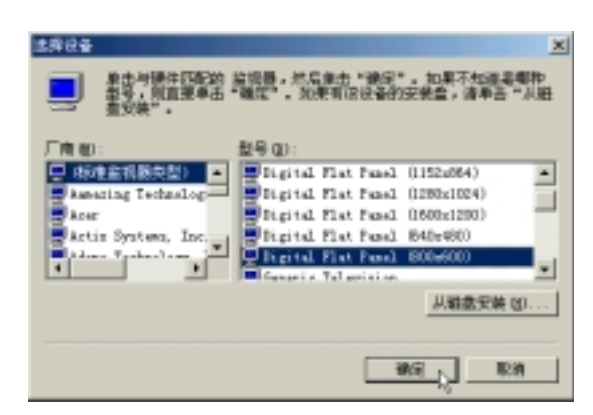

圖1-2-9

**Windows ME** 

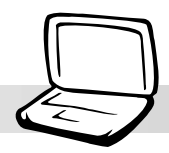

 $6.1 - 2 - 10$ 

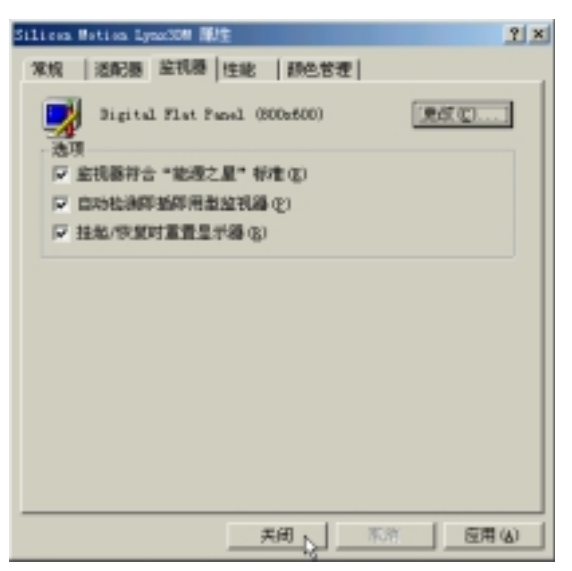

圖1-2-10

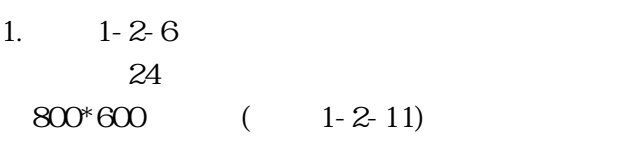

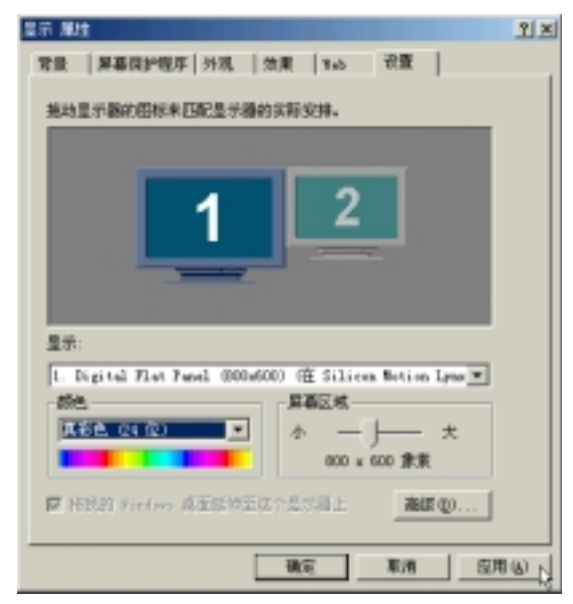

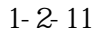

2.  $1 - 2 - 12$ 

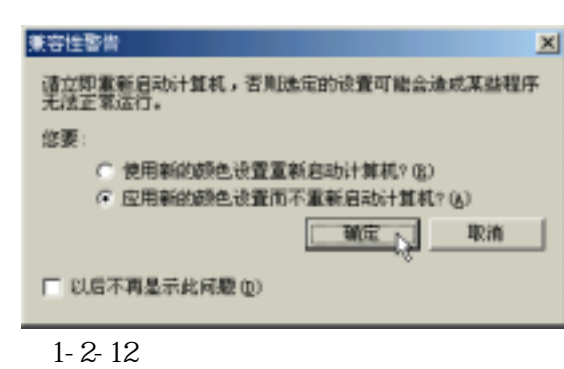

# 1-3 Control Panel

SMI Control panel

1.點選驅動與公用程序自動安裝畫面的

Control panel 1-3-1

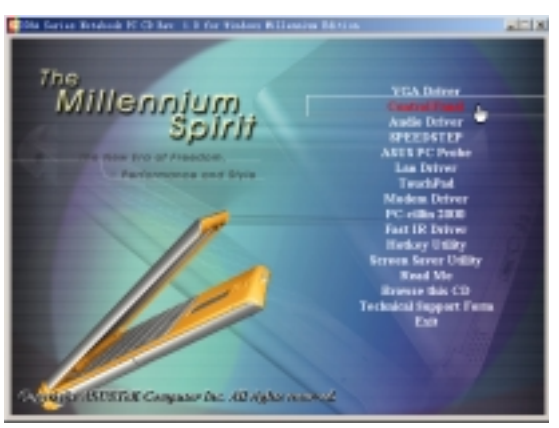

 $1 - 3 - 1$ 

 $2 \t 1-3-2$ 

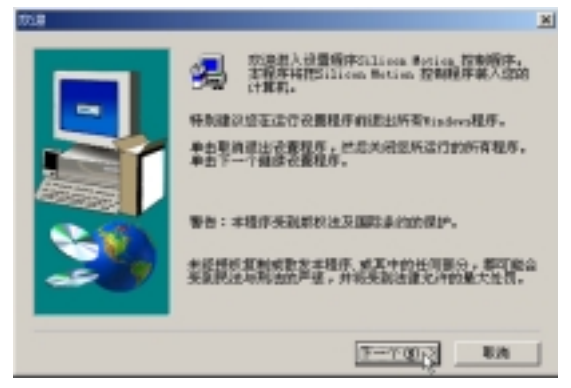

圖1-3-2

3. 1-3-3

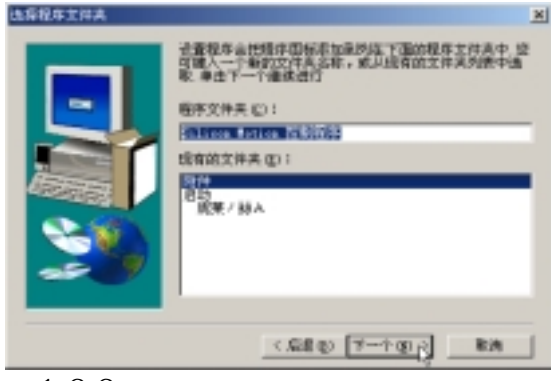

圖1-3-3

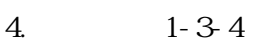

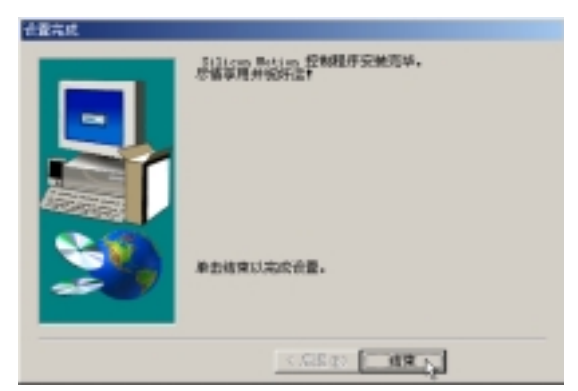

圖1-3-4

**Windows ME** 

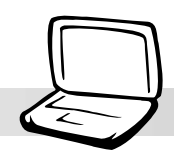

## **1-4 顯示器特殊功能設置**

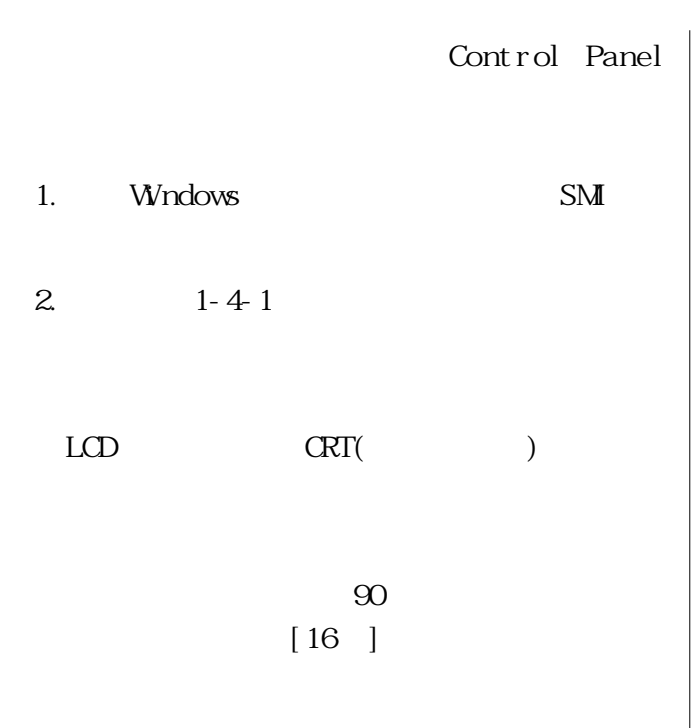

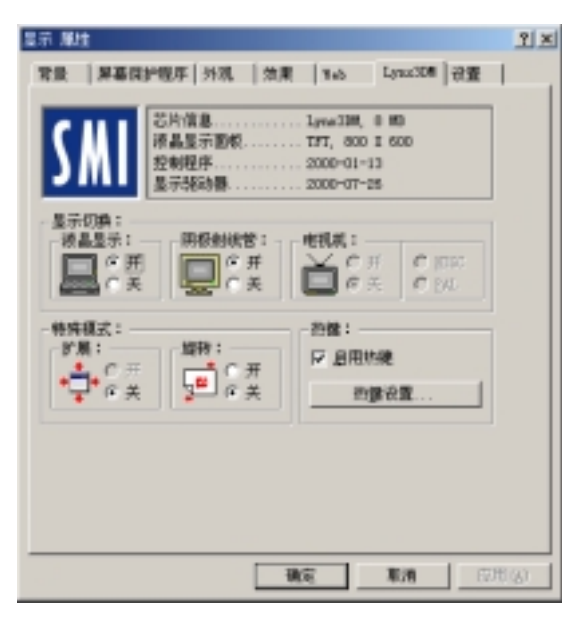

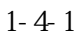

### 1-5

## **1-5 安裝聲效驅動程序**

1. audio Driver 1-5-1

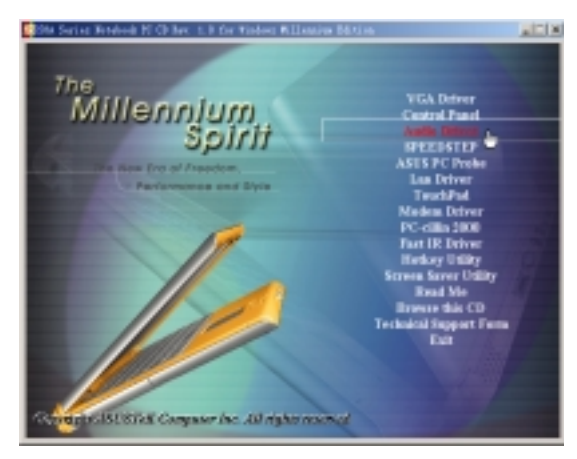

圖1-5-1

 $2.1 - 5.2$ 

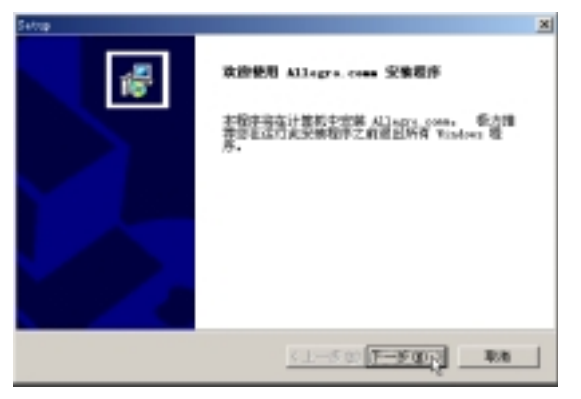

 $1-5-2$   $1-5-4$ 

3. 1-5-3

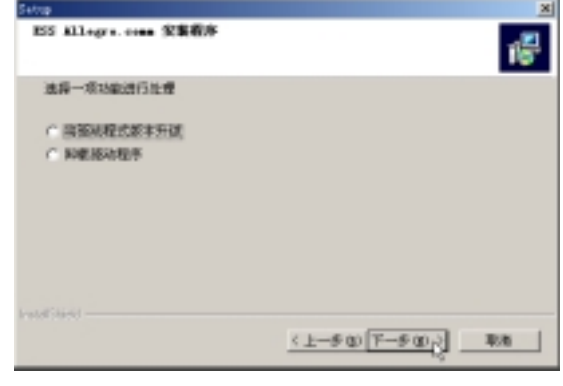

圖1-5-3

 $4.1-5-4$ 

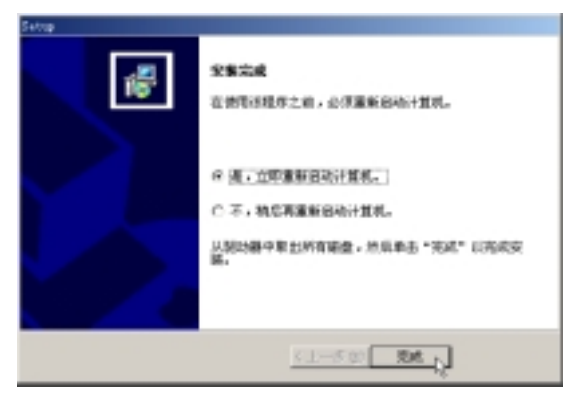

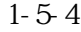

**Windows ME** 

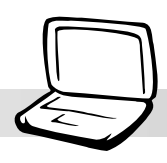

# 1-6 SPEEDSTEP

Intel SPEEDSTEP

1.點選驅動與公用程序自動安裝畫面的 SPEEDSTEP 1-6-1

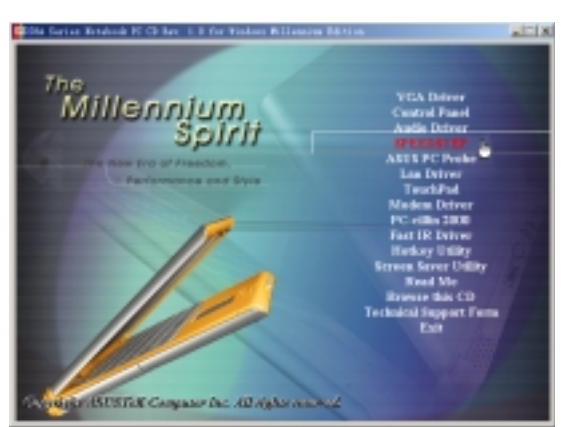

圖1-6-1

### $2.1 - 6.2$

Next

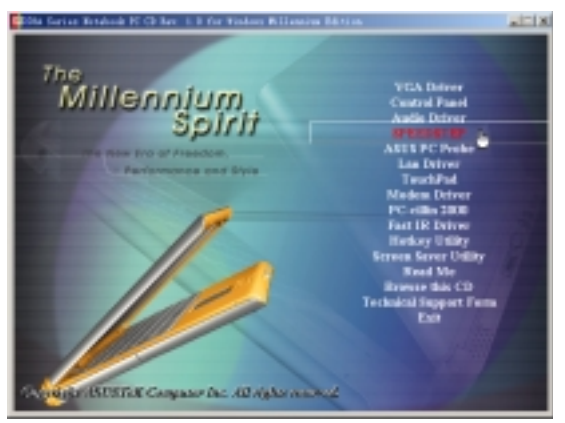

圖1-6-2

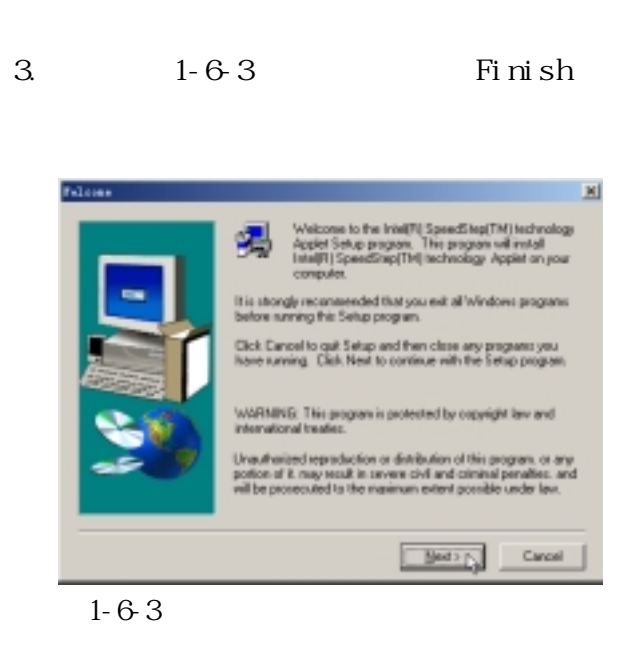

### **1-7■ 安 裝 觸 摸 板 驅 動 程 序**

## **1-7 安裝觸摸板驅動程序**

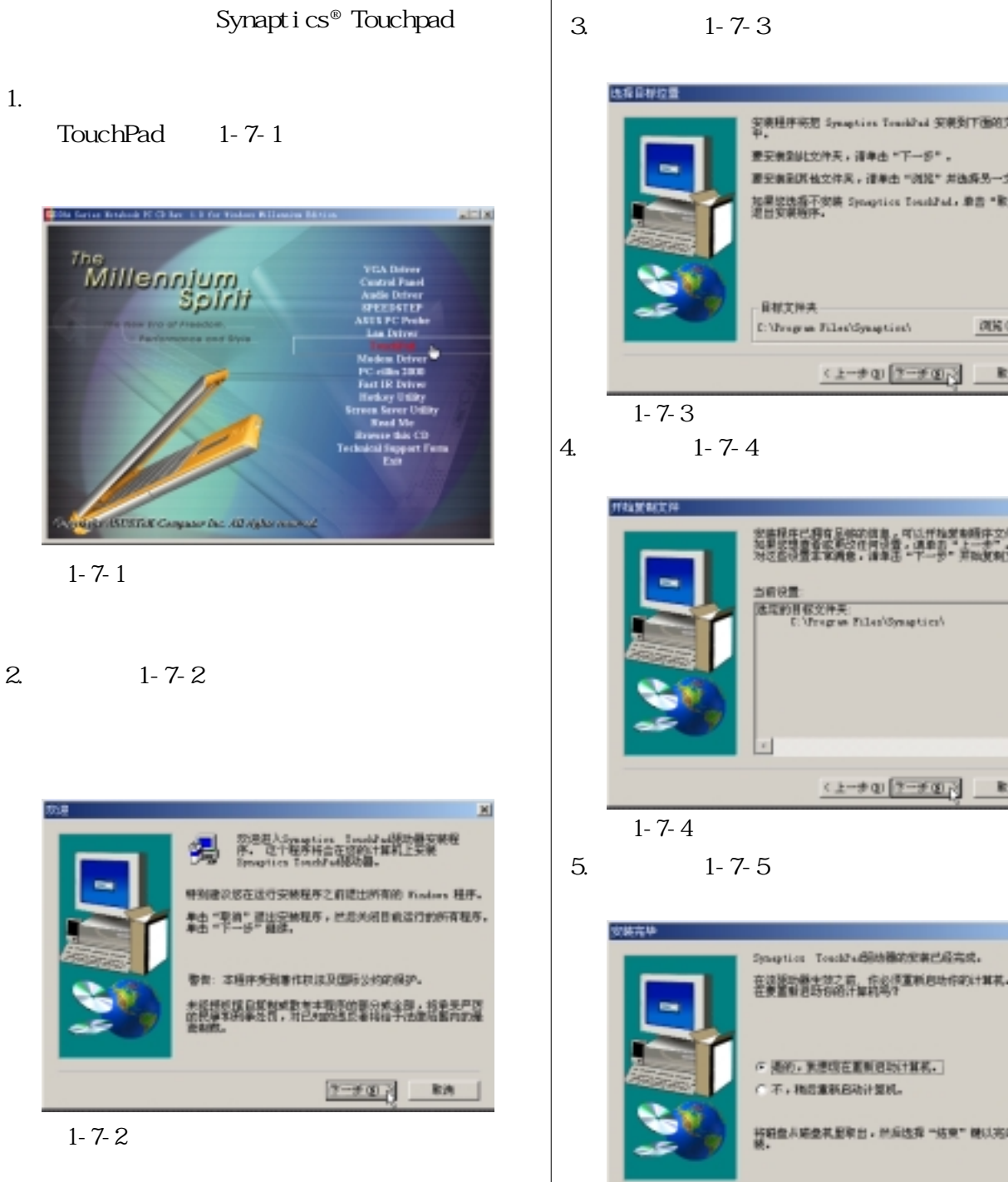

 $3 \t 1-7-3$ 

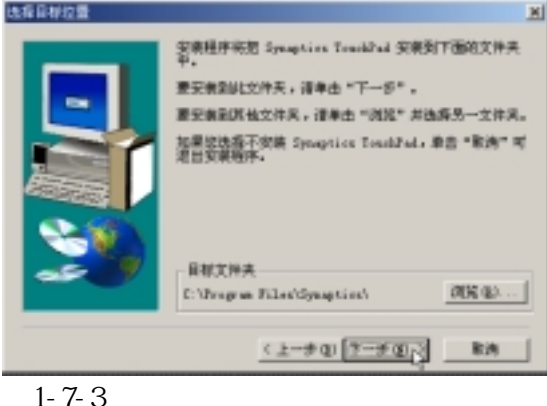

```
4.1 - 7 - 4
```
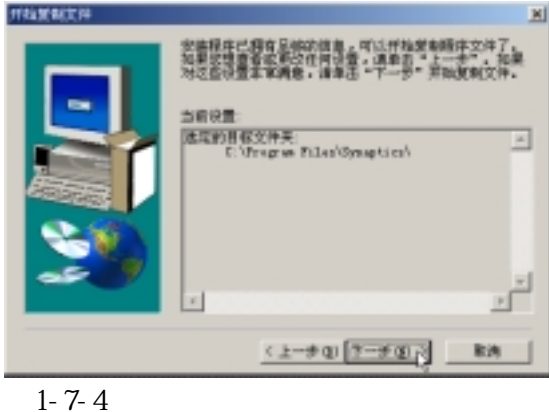

 $5.1 - 7 - 5$ 

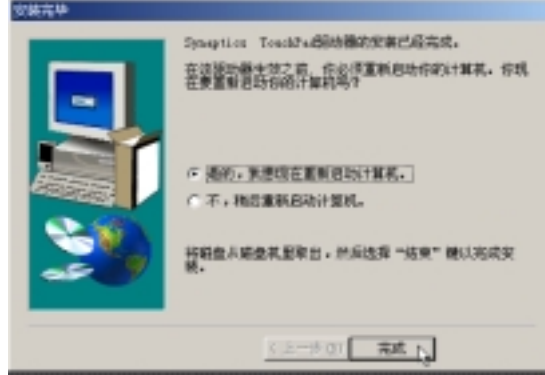

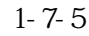

#### **第一章: Windows ME**

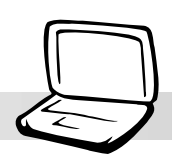

# 1-8

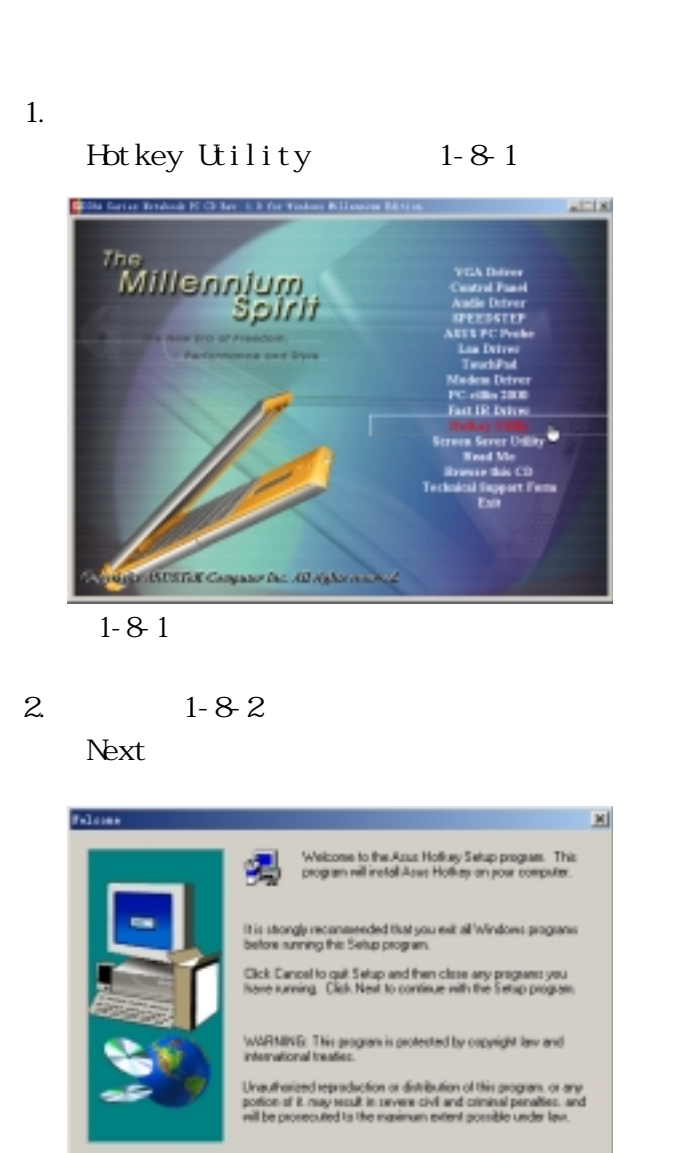

 $\boxed{\underline{\hbox{Mod}}\Sigma_{\text{b}}}\qquad \text{Case}$ 

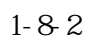

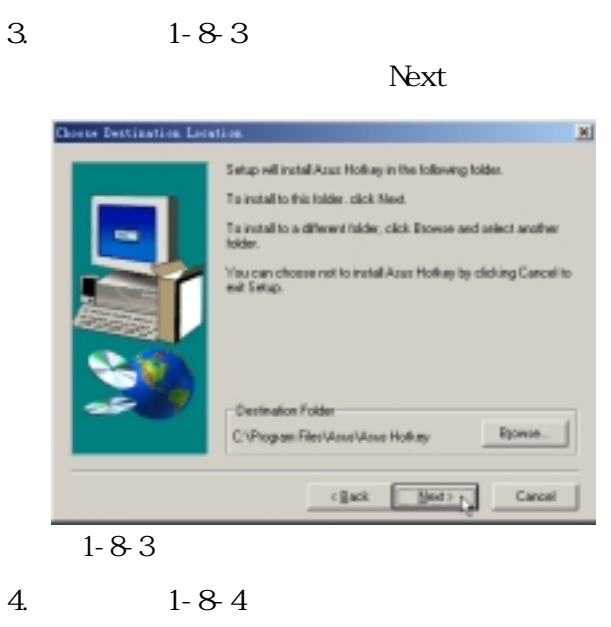

Next

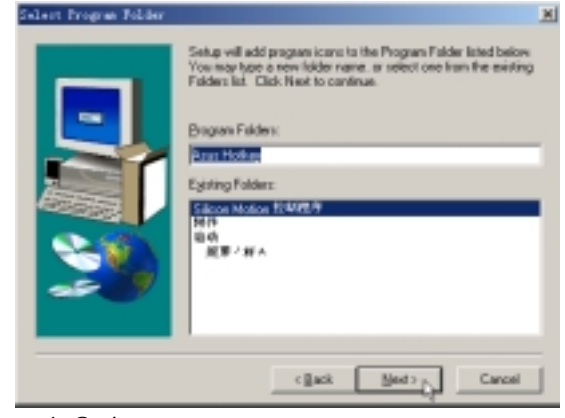

圖1-8-4

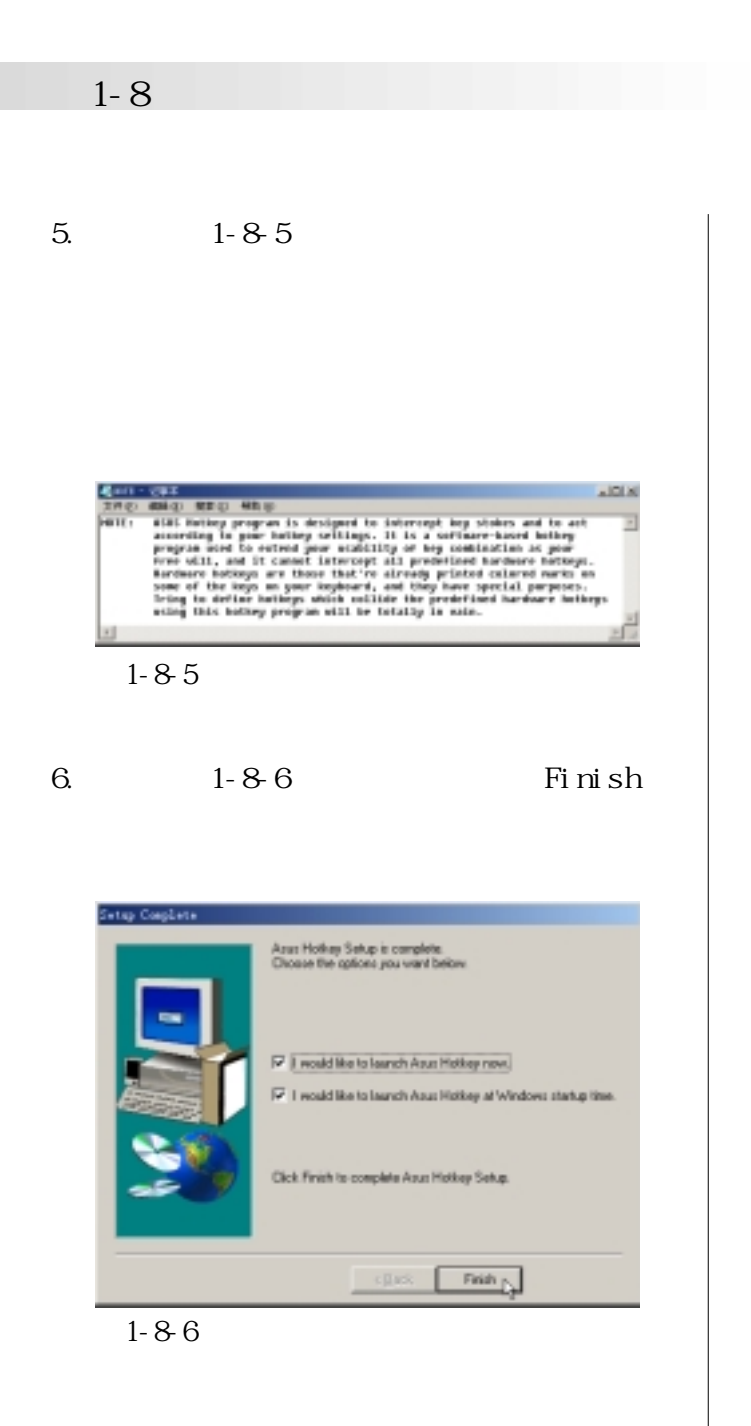

#### **Windows ME**

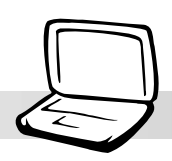

# **1-9 安裝華碩系統診斷家**

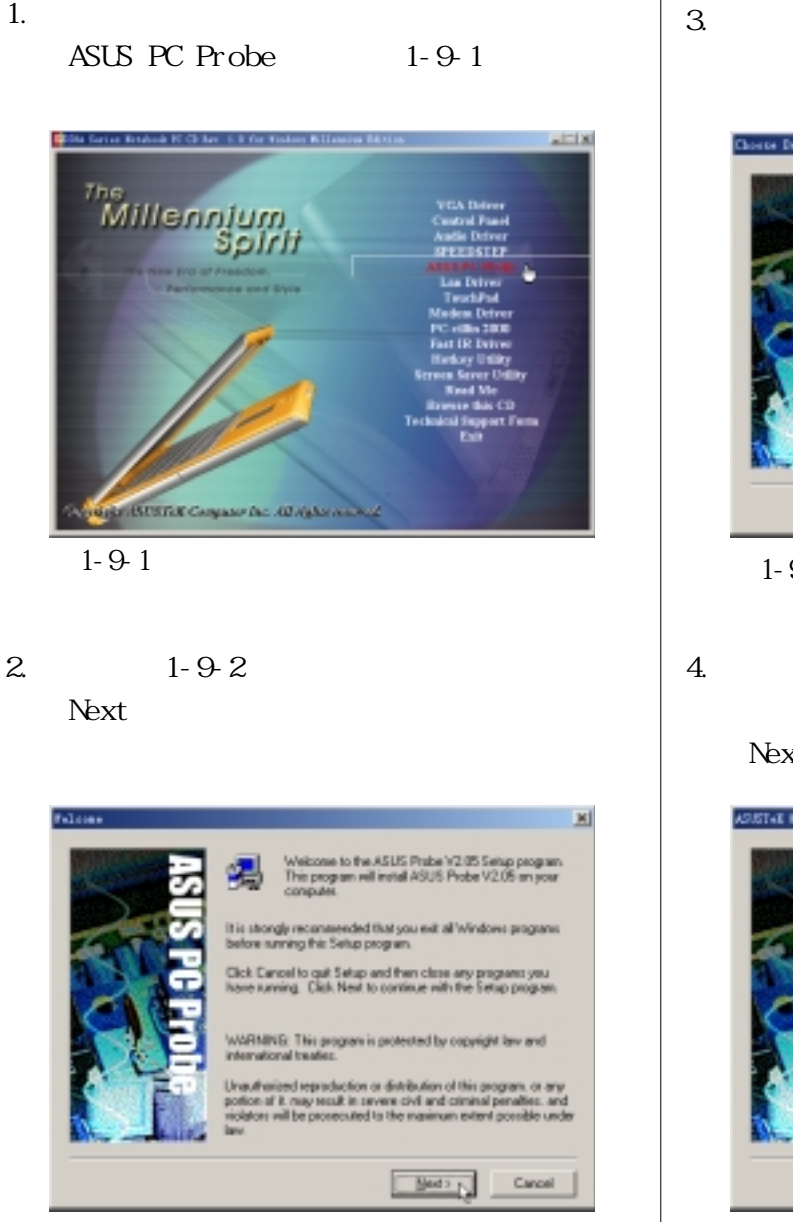

圖1-9-2

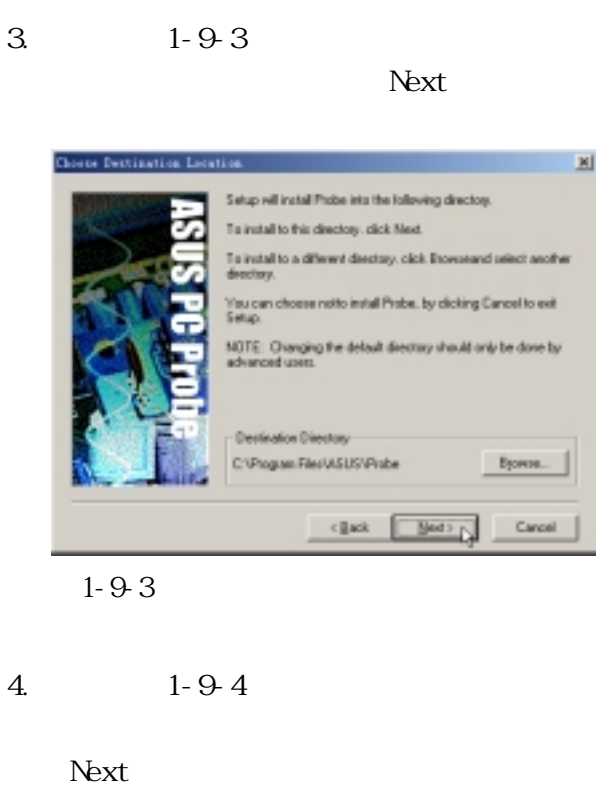

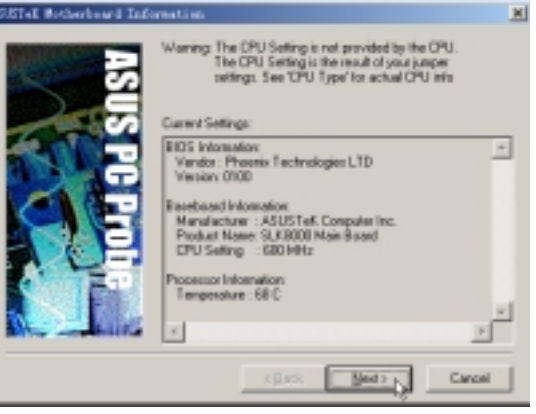

圖1-9-4

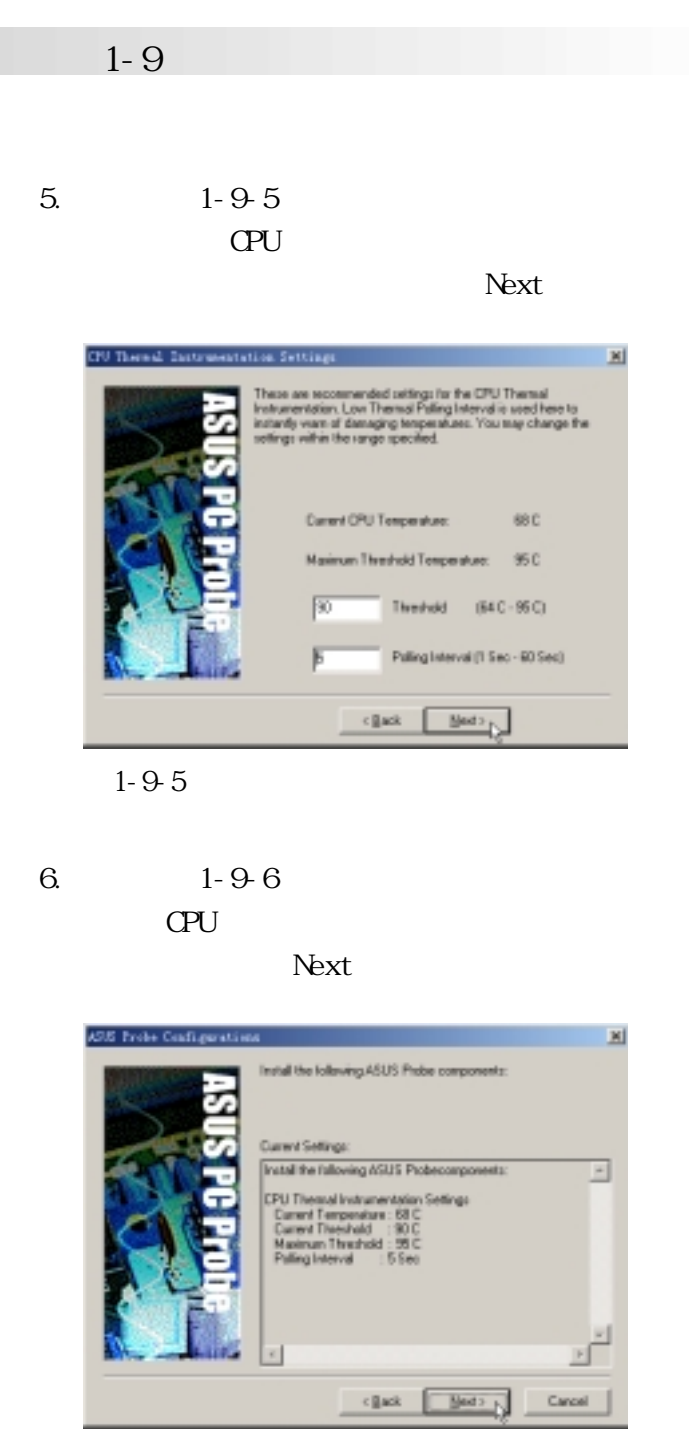

圖1-9-6

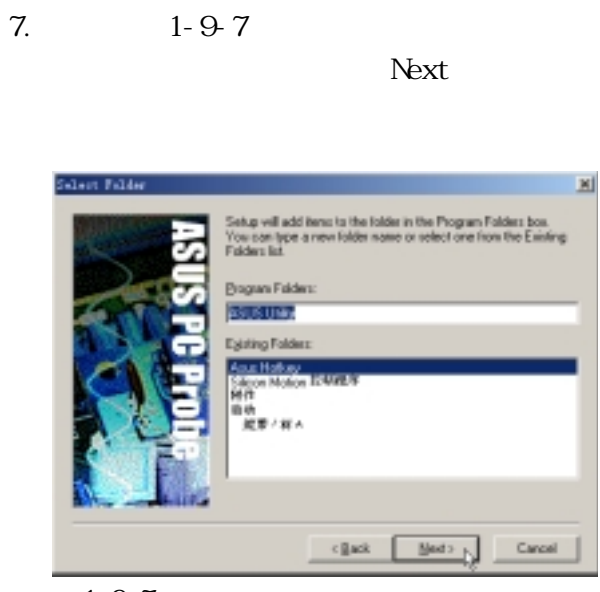

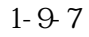

#### 8.出現如圖1-9-8窗口畫面,點選 Finish

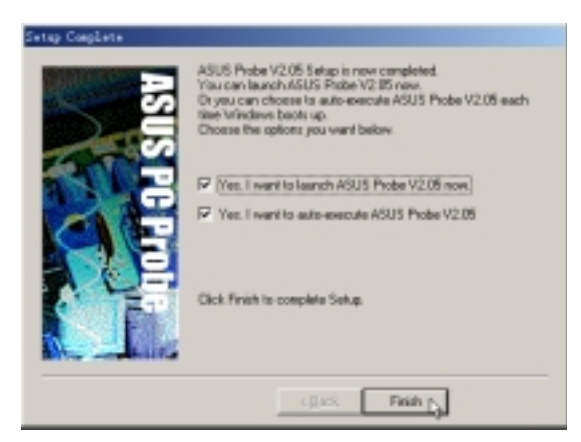

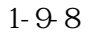

**第一章: Windows ME**

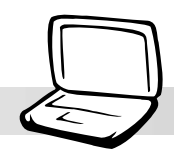

# **1-10 安裝快速紅外線傳輸驅動程序**

Winddws ME

#### 1.點選驅動與公用程序自動安裝畫面的

Fast IR Driver 1-10-1

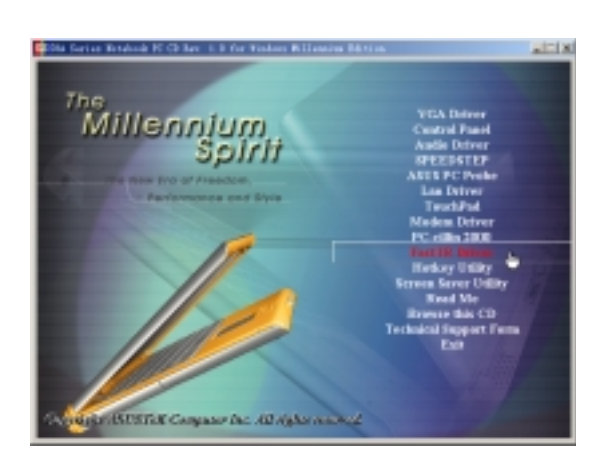

圖1-10-1

2.  $1-10-2$ 

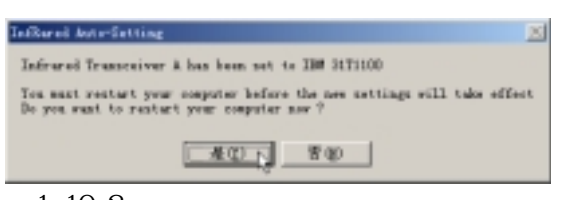

圖1-10-2

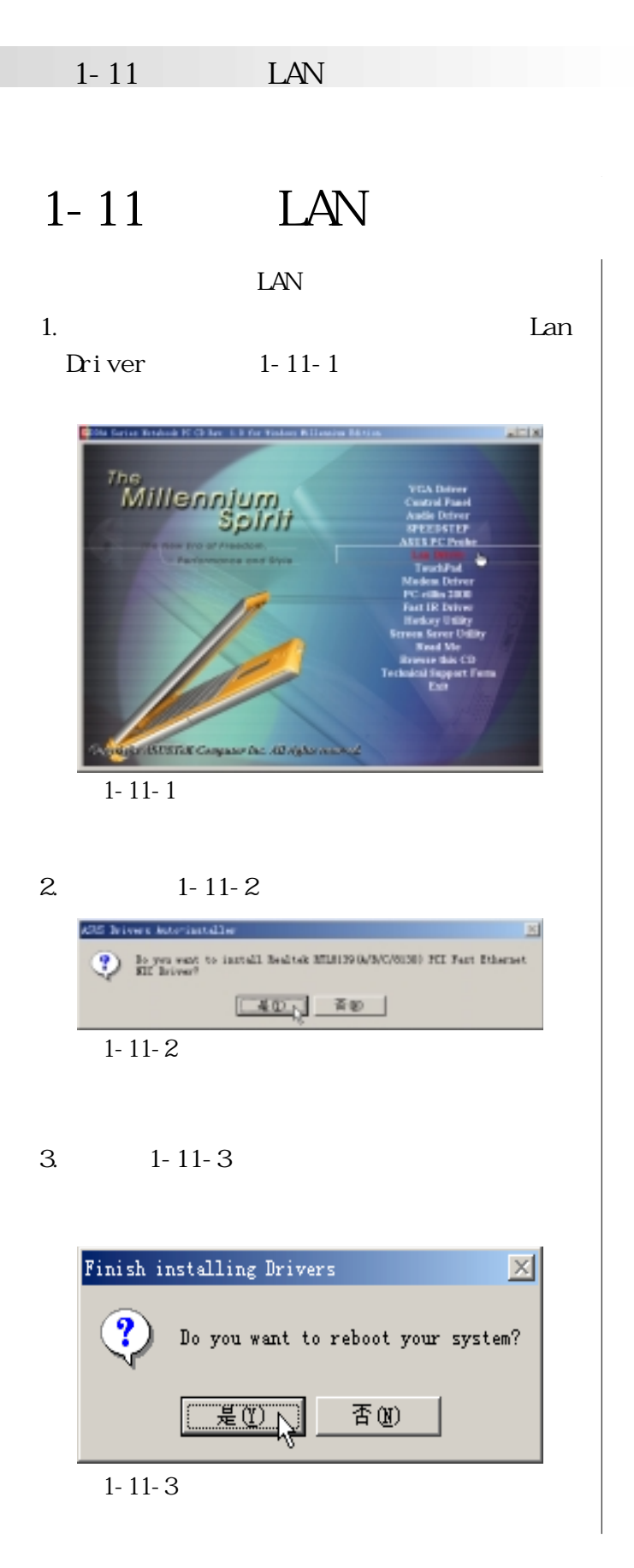

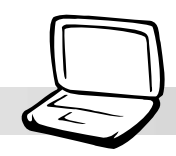

# 1-12 **MDEM**

MOEM 1.

 $2.$ 

#### $3 \t 1-12-1$

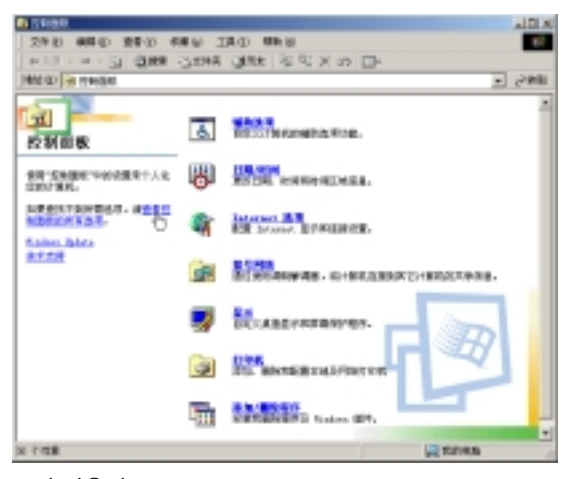

- 圖1-12-1
- $4.1-12-2$

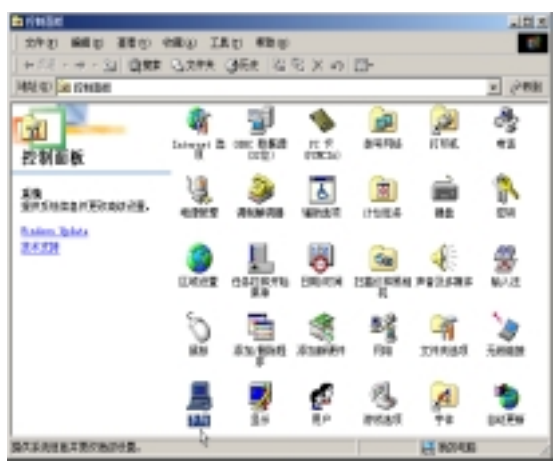

圖1-12-2

#### $5.1 - 12-3$

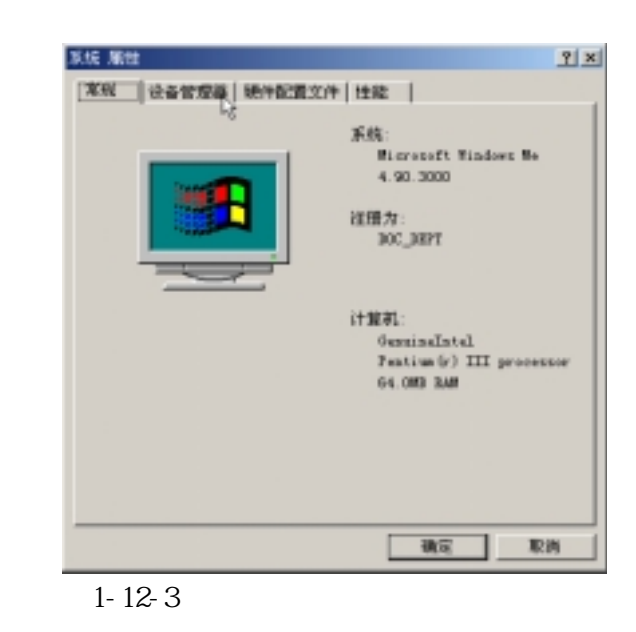

6. 1-12-4 PCI Card

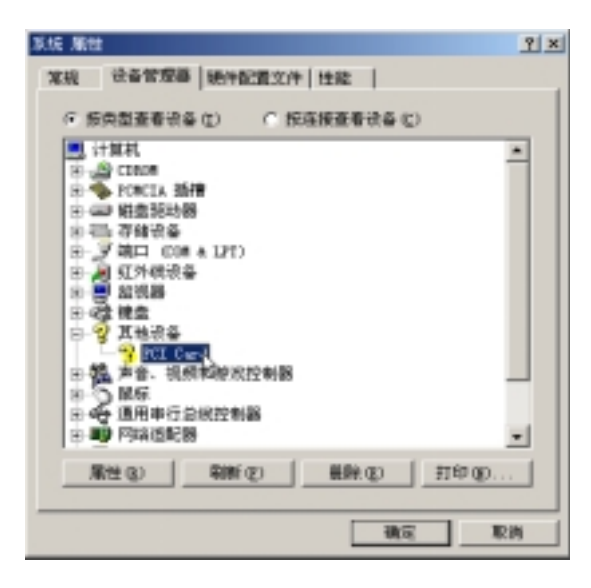

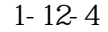

#### 1-12 **MDEM**

#### $7.1 - 12-5$

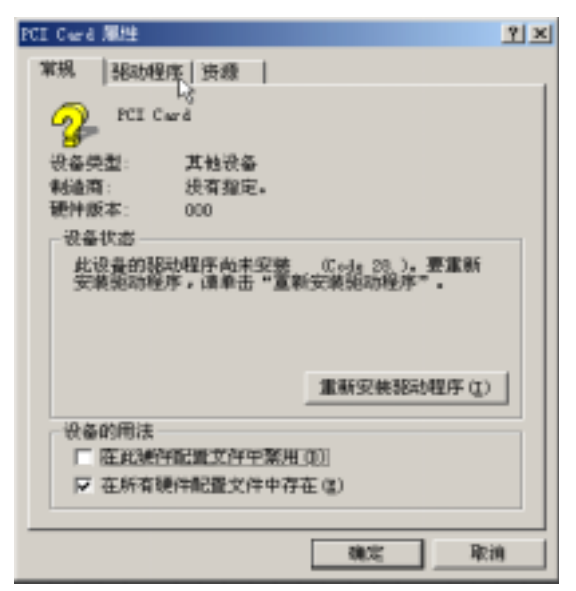

 $1 - 12 - 5$ 

8. 1-12-6

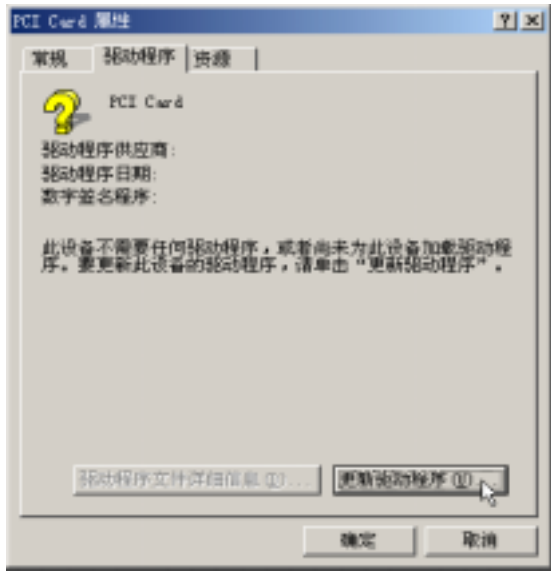

圖1-12-6

#### 9.  $1 - 12 - 7$

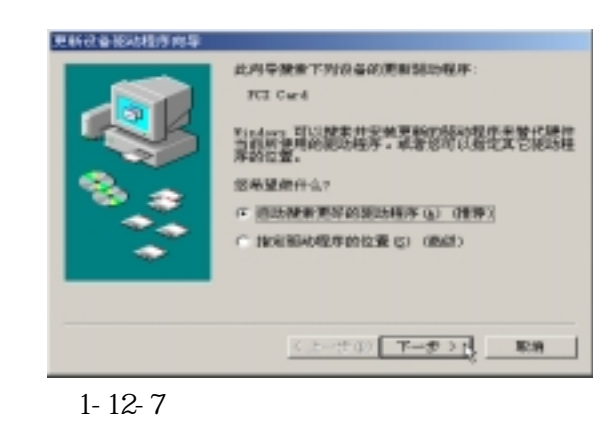

10.  $1-12-8$ WNME

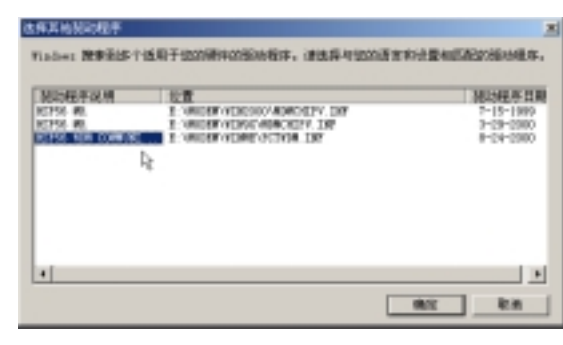

圖1-12-8

 $11. \t 1-12-9$ 

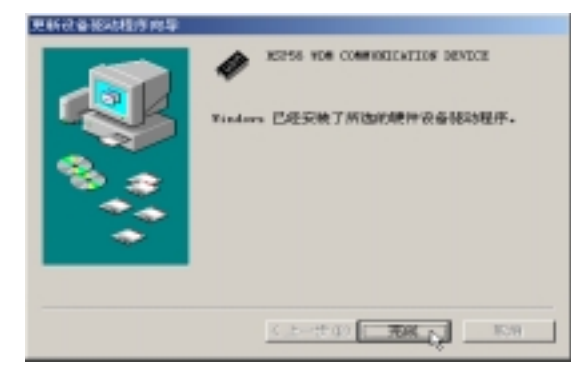

圖1-12-9

**第一章: Windows ME**

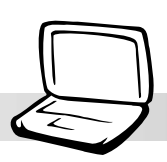

×

# 1-13 PC-cillin 2000

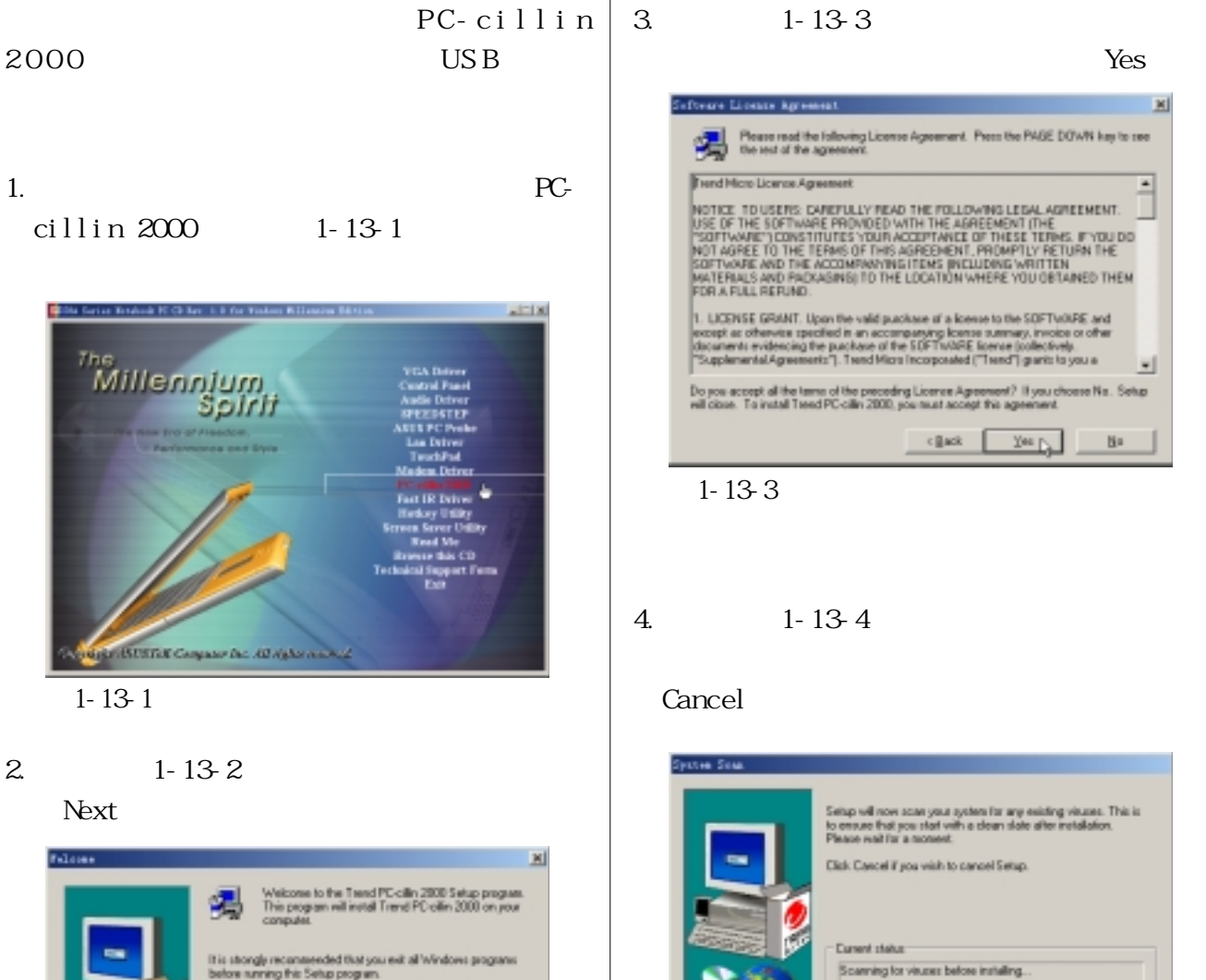

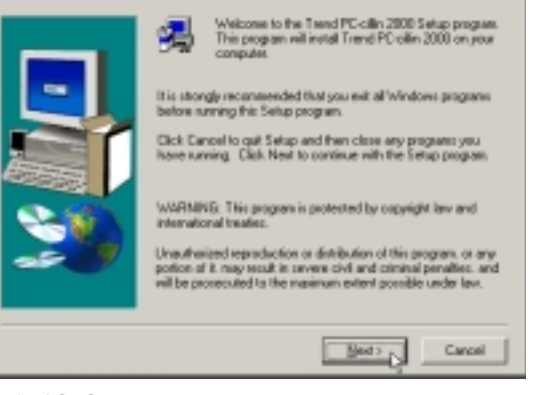

圖1-13-2

圖1-13-4

 $Covol$ 

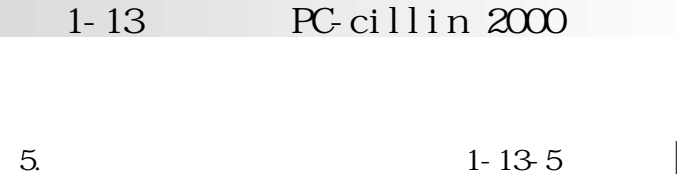

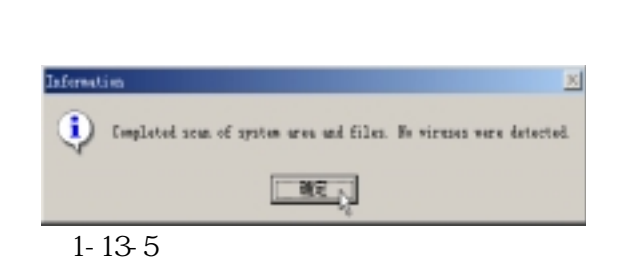

#### 6.  $1-13-6$

**Next** 

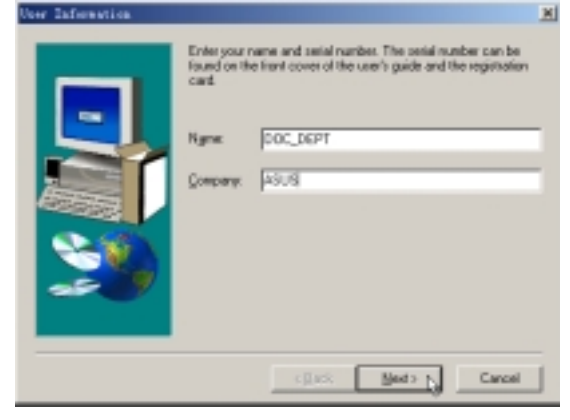

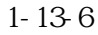

## 7.  $1-13-7$

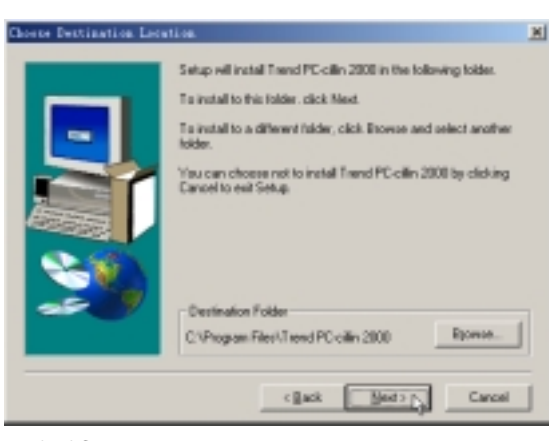

Next

圖1-13-7

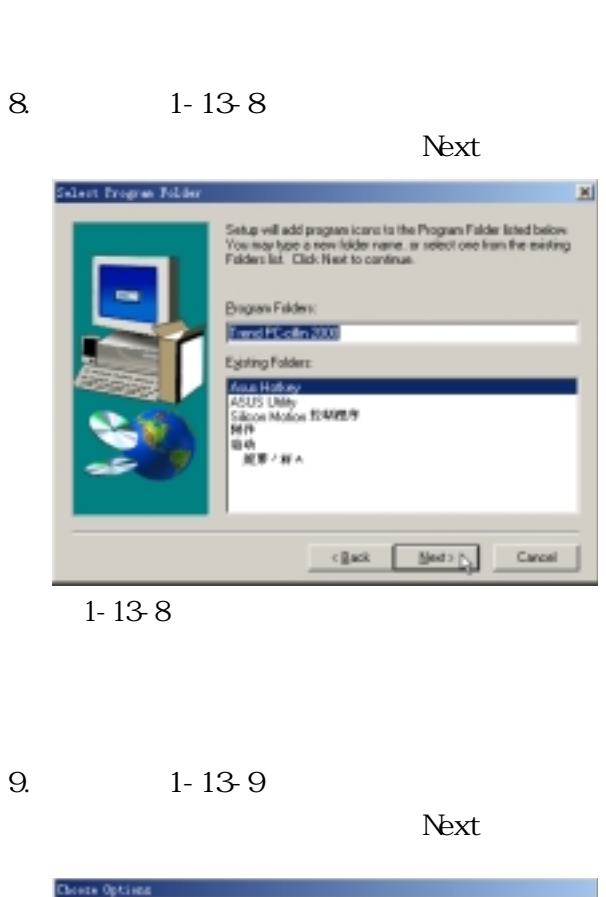

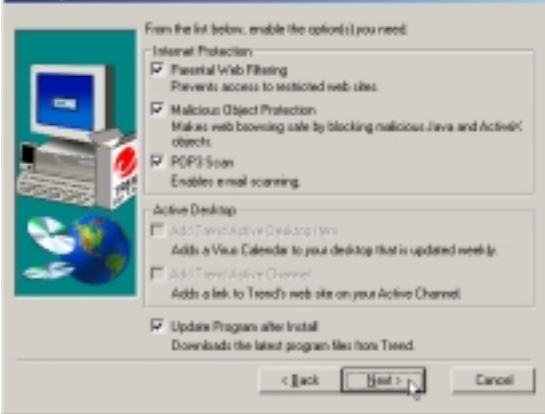

圖1-13-9

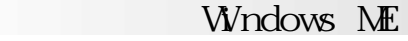

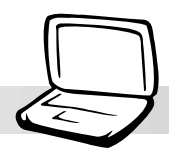

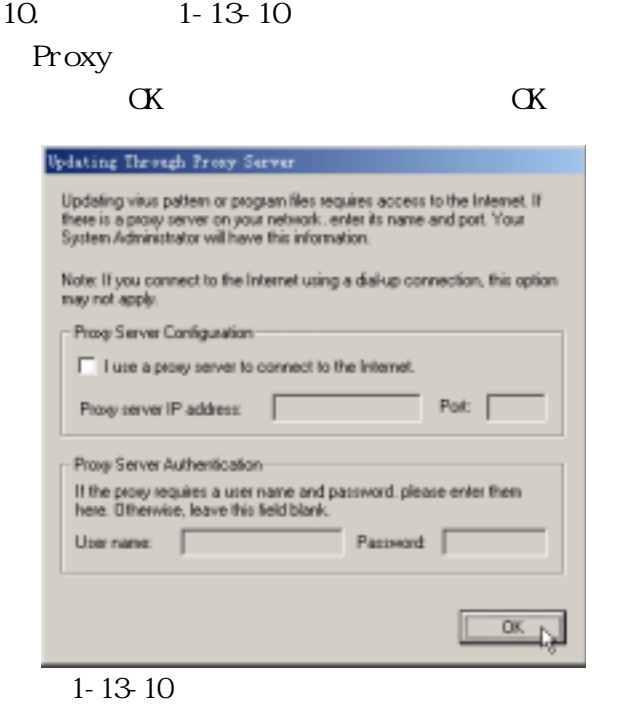

- 11.  $1-13-11$ 
	- Next

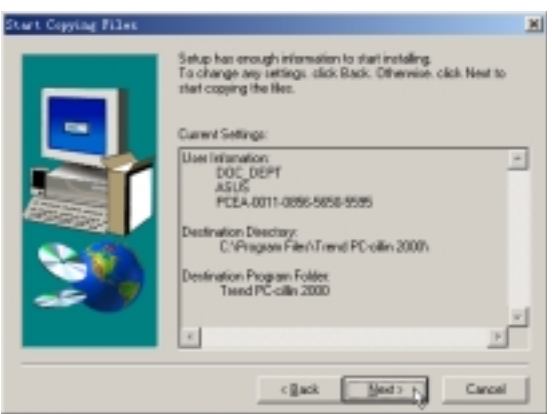

圖1-13-11

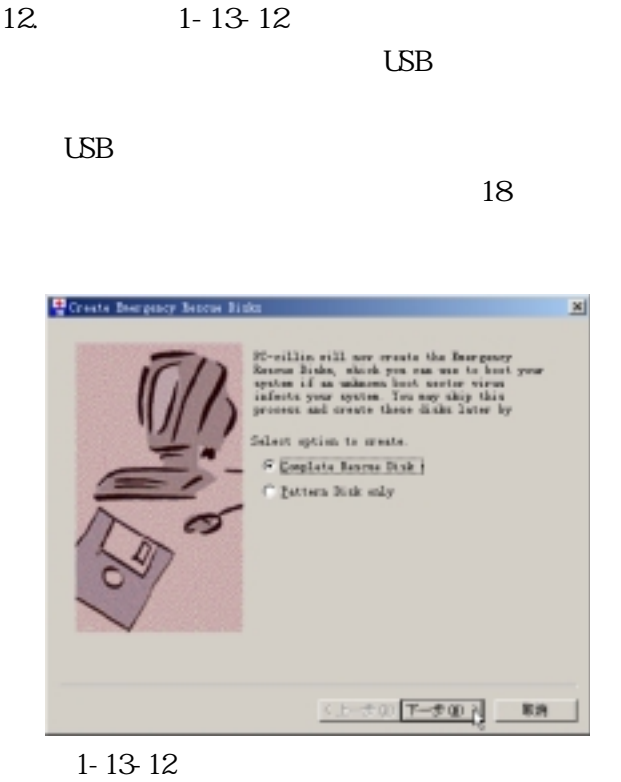

13.  $1-13-13$ 

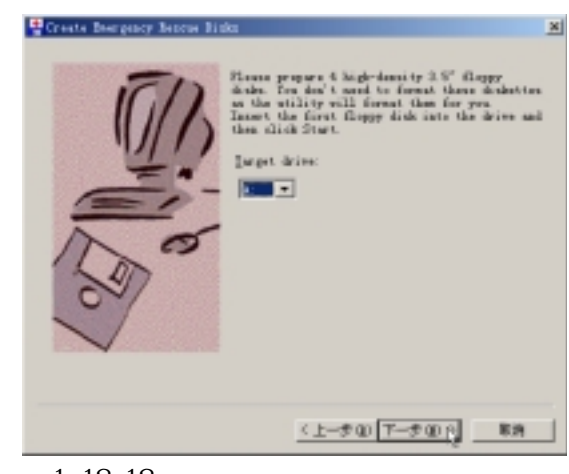

圖1-13-13

### **1-13■ 安 裝 PC-cillin 2000**

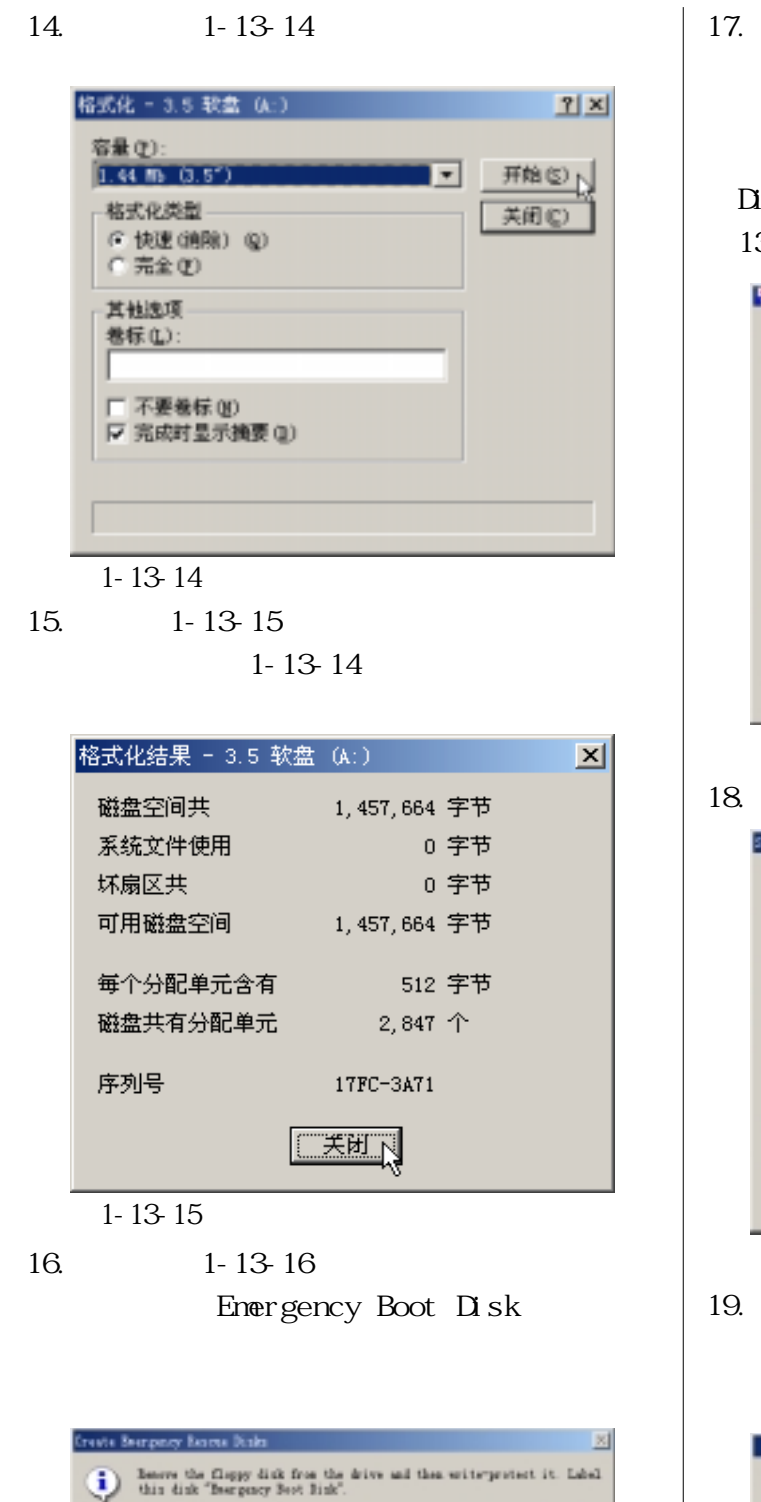

Nears insert the record floppy disk and click 00 shea yea are ready.

 $\Box$ 

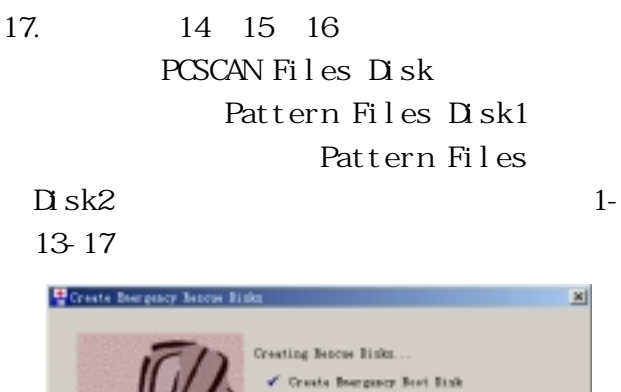

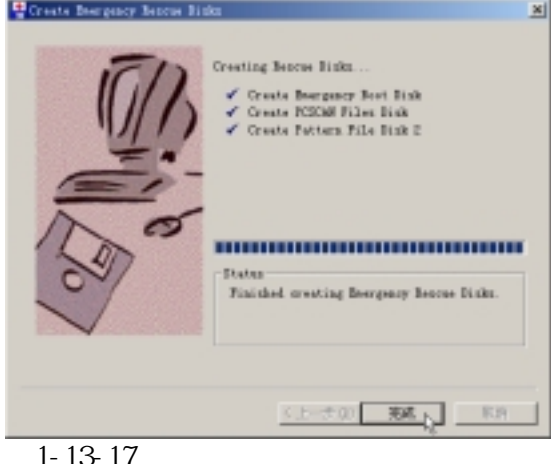

18. 1-13-18 Finish

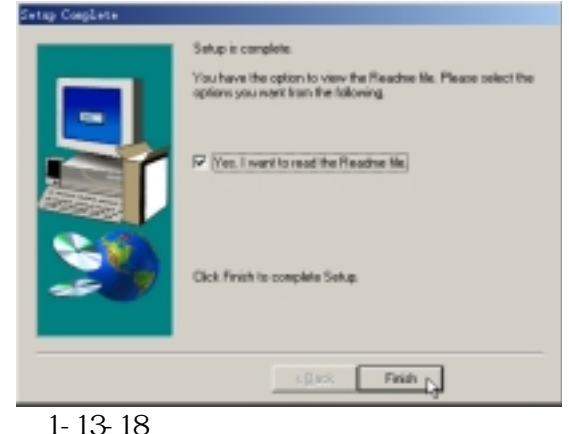

19. 1-13-19

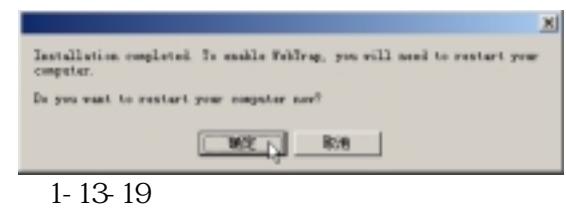

圖1-13-16

#### **Windows ME**

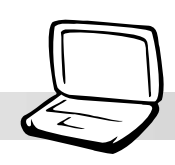

# 1-14

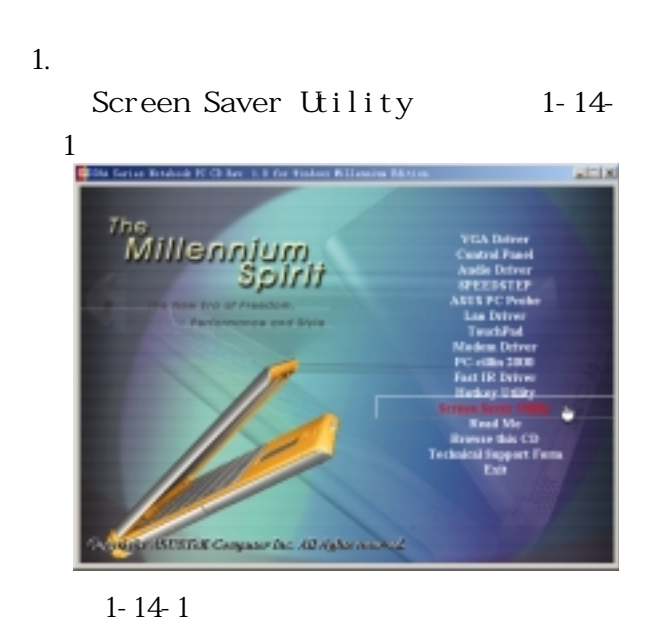

 $2 \t 1-14-2$ install

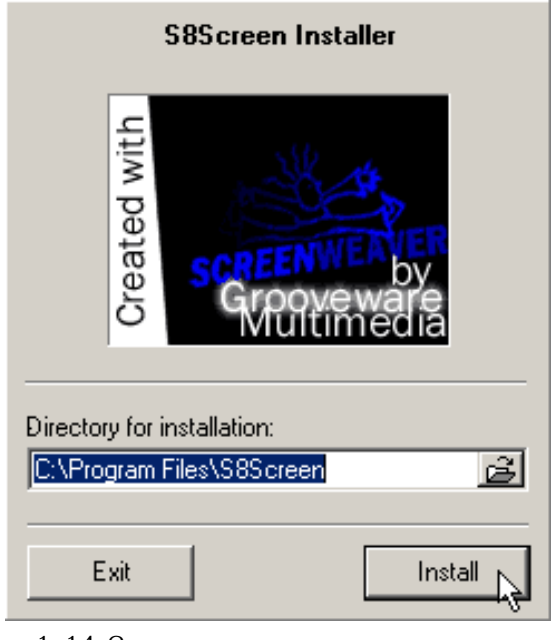

圖1-14-2

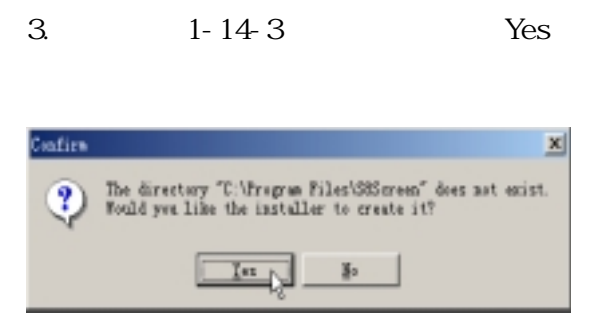

圖1-14-3

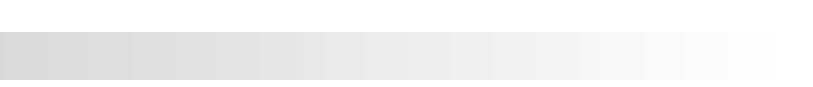

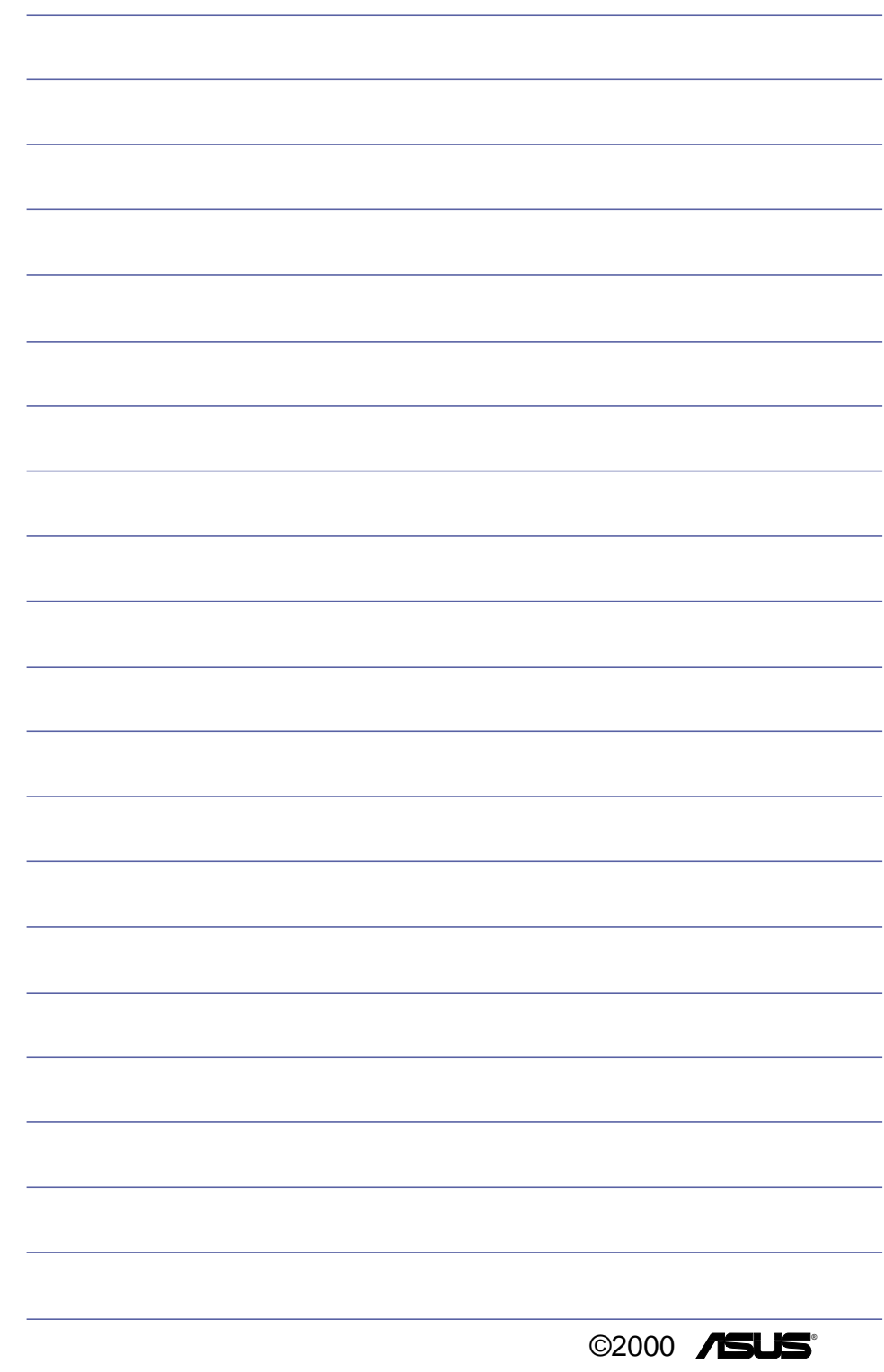

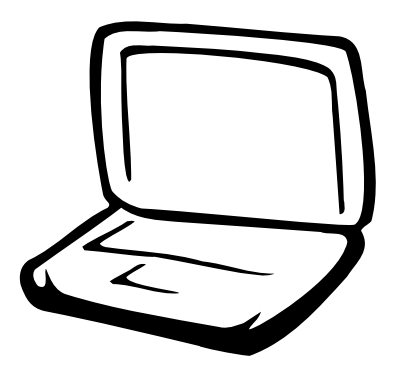

**第二章:Windows 2000**

 $2 - 1$ 

 $2 - 2$ 

2-3 Control Panel

 $2-4$ 

 $2-5$ 

 $2-6$  SPEEDSTEP

 $2 - 7$ 

 $2-8$ 

 $2 - 9$ 

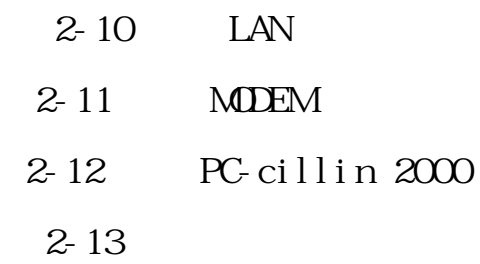

# **2-1 ■ 自動安裝畫面內容2-1 自動安裝畫面內容** Control Panel SPEEDSTEP  $2 - 1 - 1$ للائتلم ms<br>Millennium<br>Spirit Lan Modem PC-cillin 2000 **BUSINE Campaign Dec. All Aghes money** 圖2-1-1 Windows 2000  $[$  , and  $]$  , and  $[$  , and  $]$  , and  $[$  , and  $[$  , and  $[$  , and  $[$  , and  $[$  , and  $[$  , and  $[$  , and  $[$  , and  $[$  , and  $[$  , and  $[$  , and  $[$  , and  $[$  , and  $[$  , and  $[$  , and  $[$  , and  $[$  , and  $[$  , and  $[$  and  $]$  and  $\mathbb{R}$  and  $\mathbb{R}$  a Set up. exe Filelist.txt Techsupp.txt

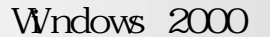

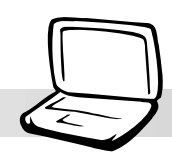

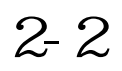

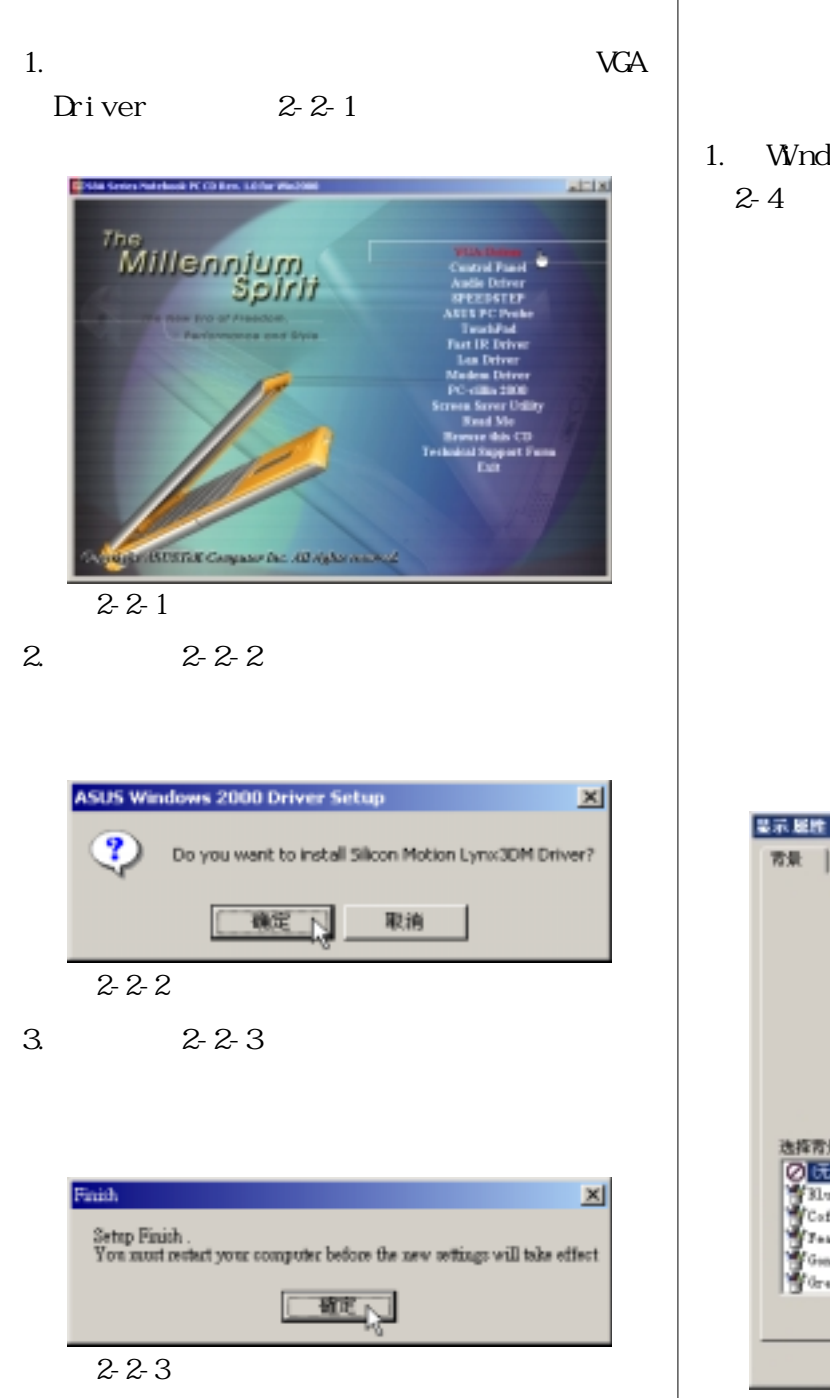

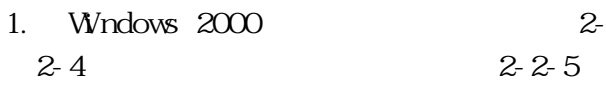

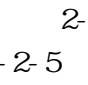

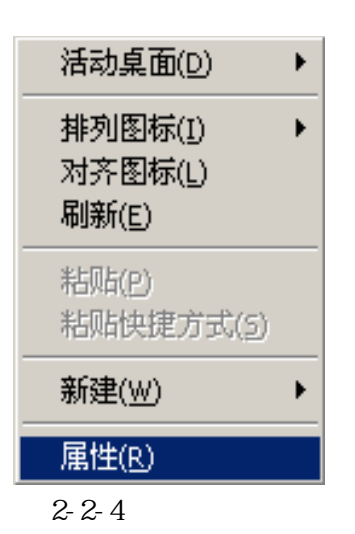

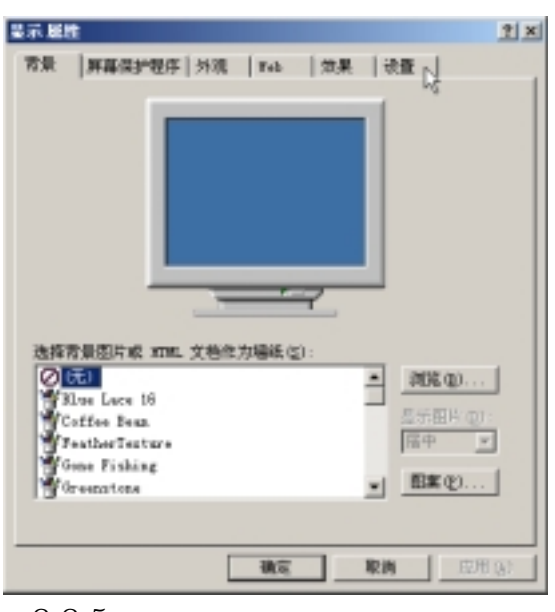

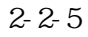

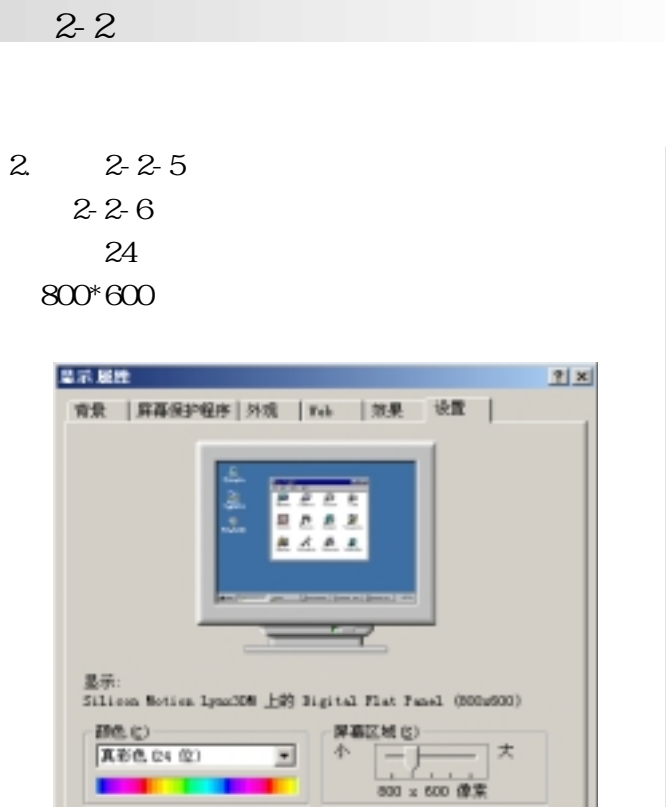

 $\overline{\mathbb{E}}$ 

我

规划解答(L)... 图(E)(L)...

| 取消 | 反用(b)

圖2-2-6

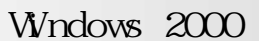

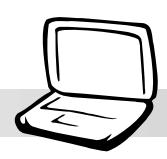

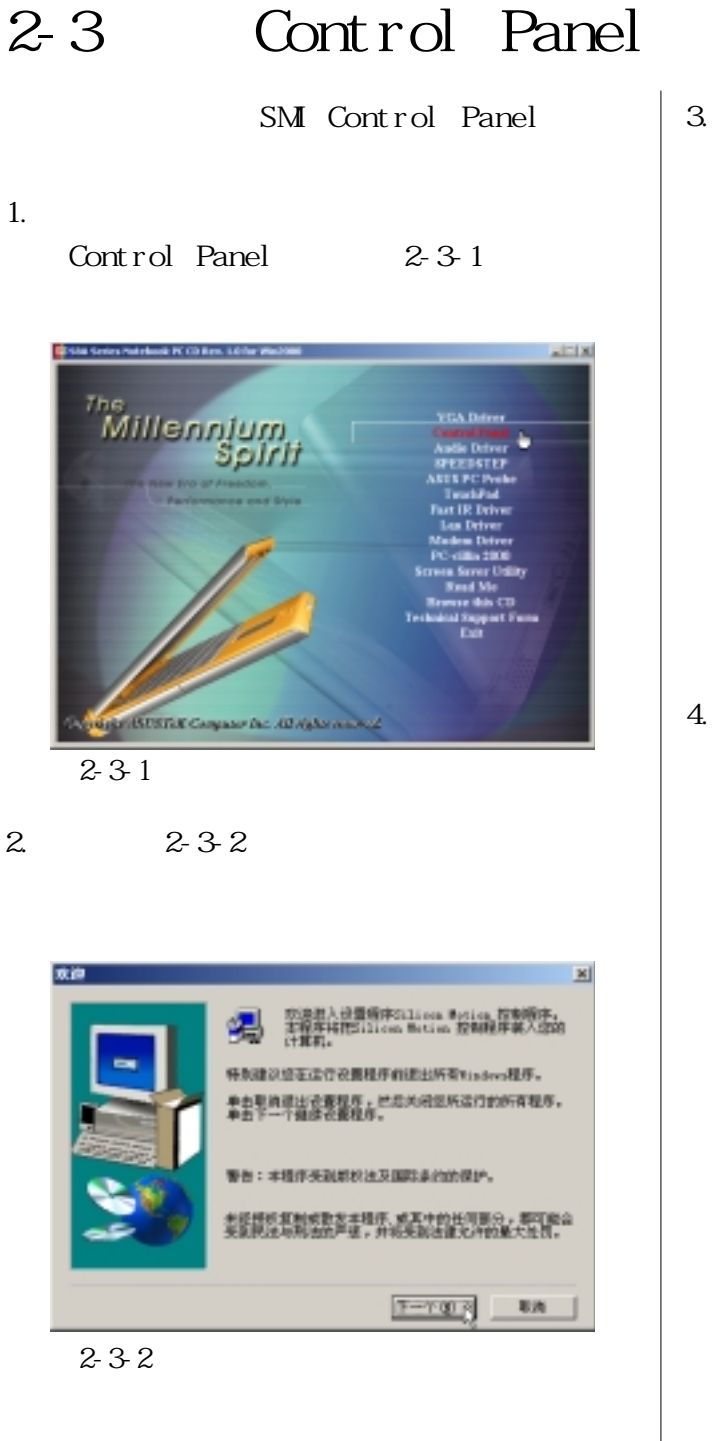

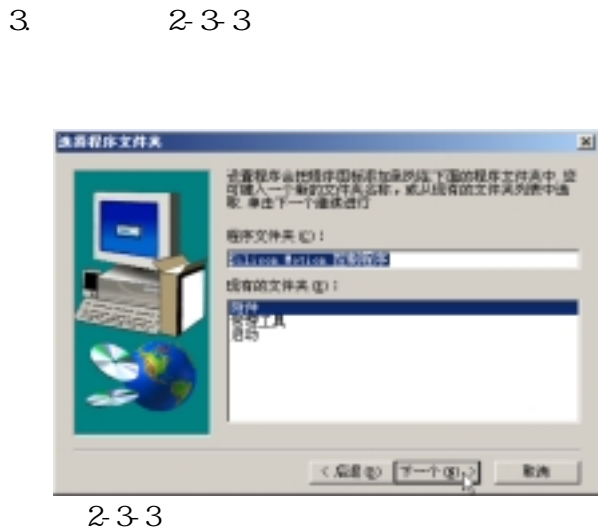

4.出現如圖2-3-4窗口畫面,點選〝結束〞即

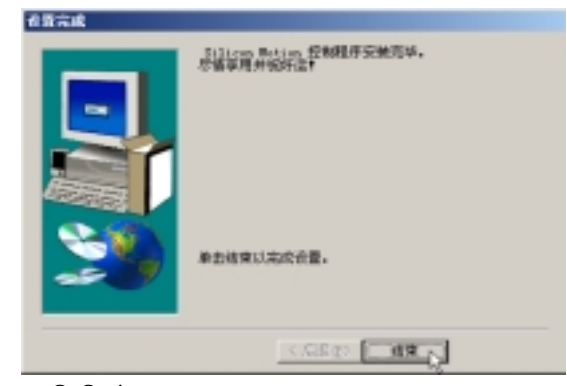

圖2-3-4

## **2-4 顯示器特殊功能設置**

Control Panel 1. Windows SMI  $2 - 4 - 1$ 显示服性  $2|x|$ 育業 | 麻薬保护程序 | 外观 | Feb | 栄果 | 设置 <sub>N</sub>|  $\overline{\phantom{0}}$ 选择青景图片或 XTML 文档信力编纸(S): 図面 2006(0)... A Silve Lace 16<br>Coffee Bean<br>TeatherTesture<br>Come Fishing<br>Corenators 日本田片(B) **届中 10** ■ 图案(2)... | 原用店 确定 取消  $2-4-1$  $2.$ 

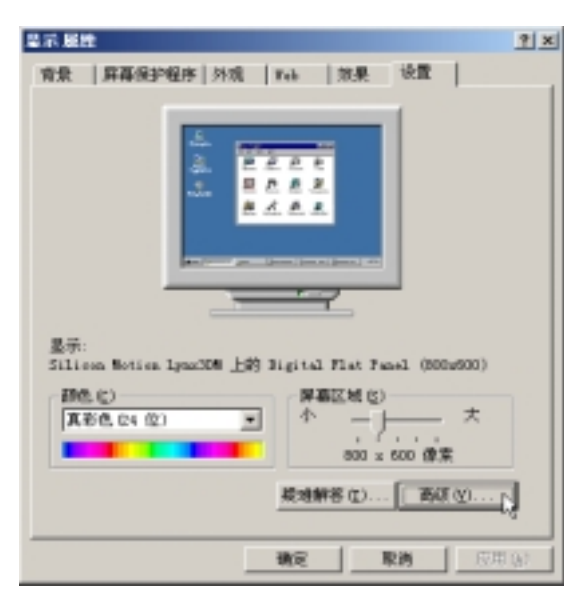

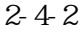

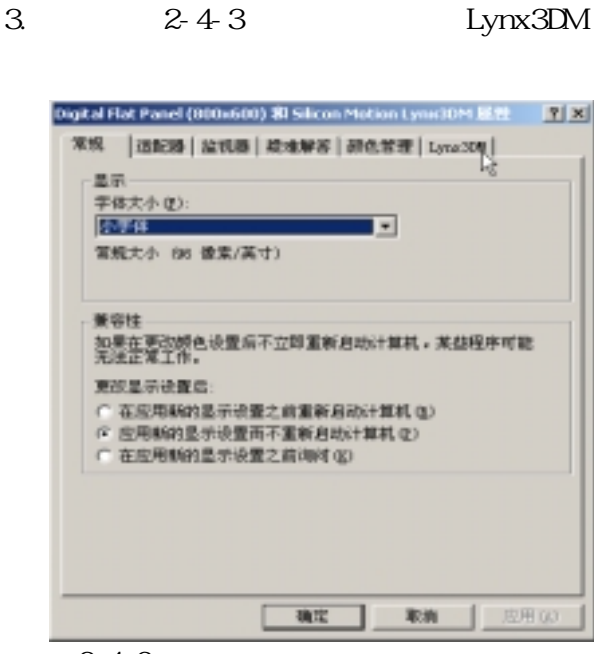

圖2-4-3

 $-4.2-4-4$ 

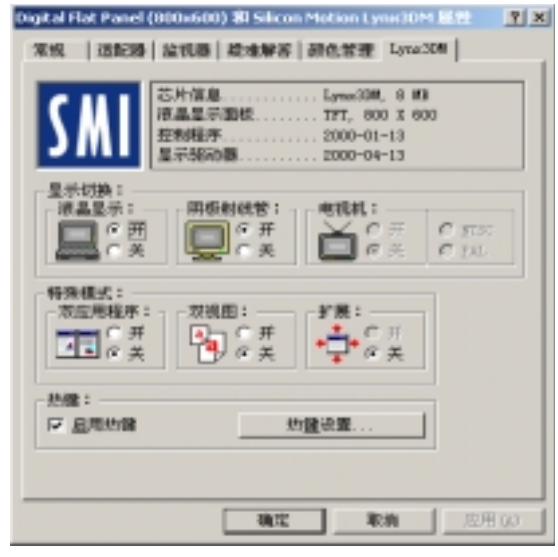

 $2 - 4 - 4$ 

**Windows 2000** 

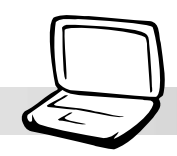

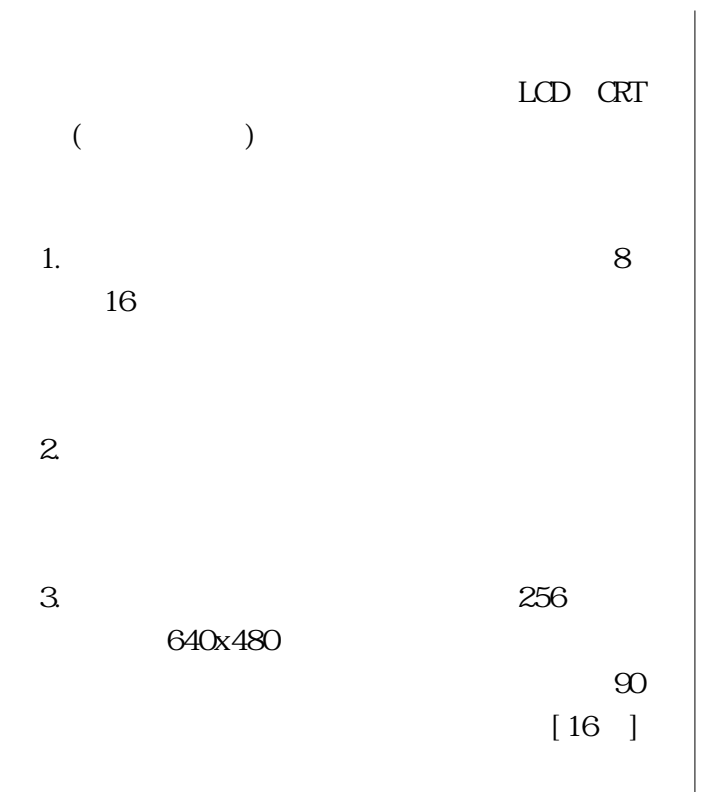

#### **2-5■ 安 裝 聲 效 驅 動 程 序**

## **2-5 安裝聲效驅動程序**

## 1. Audio Driver  $2-5-1$

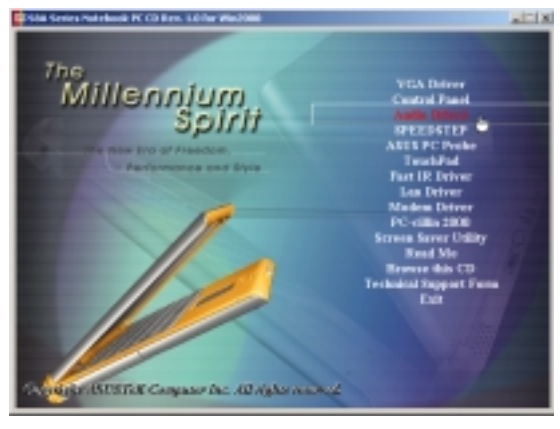

圖2-5-1

2. 2-5-2 Next

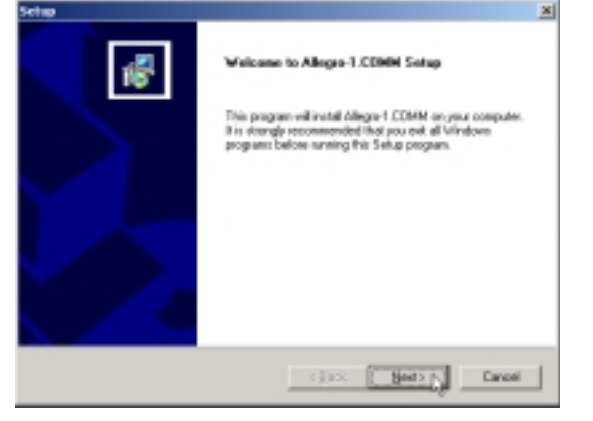

 $2 - 5 - 2$ 

#### $3.2-5-3$

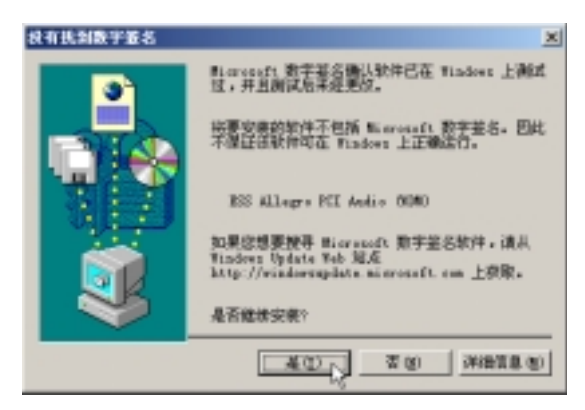

圖2-5-3

#### $4.2-5-4$

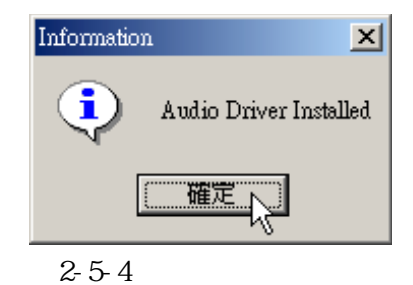

**Windows 2000** 

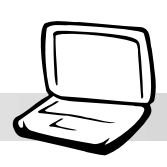

# 2-6 SPEEDSTEP

Intel SPEEDSTEP

 $\pm 180$ 

1.點選驅動與公用程序自動安裝畫面的  $SPEESTEP$   $2-6-1$ rbask FC Chilen. L <sup>The</sup><br>Millennium

**Spin Hitter Corporate Det All Agham and All** 

圖2-6-1

### $2.62$

Next

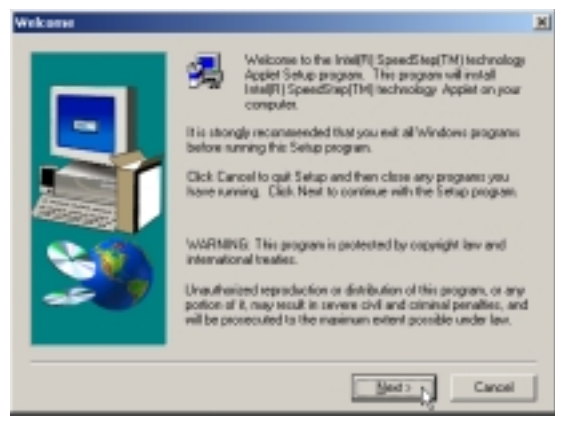

圖2-6-2

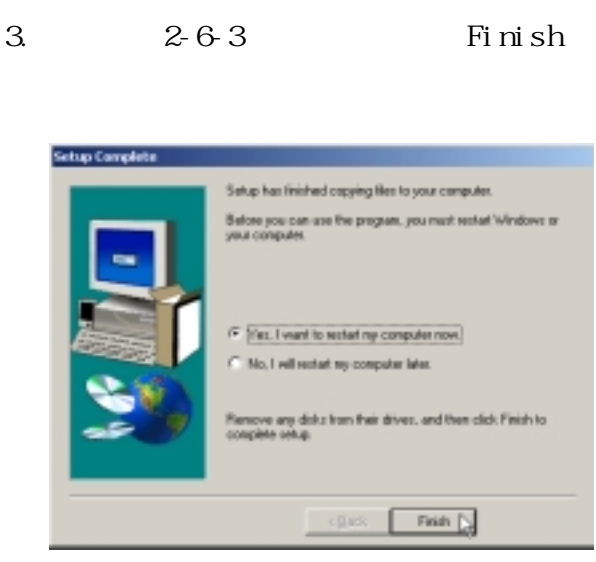

圖2-6-3

### **2-7■ 安 裝 觸 摸 板 驅 動 程 序**

## **2-7 安裝觸摸板驅動程序**

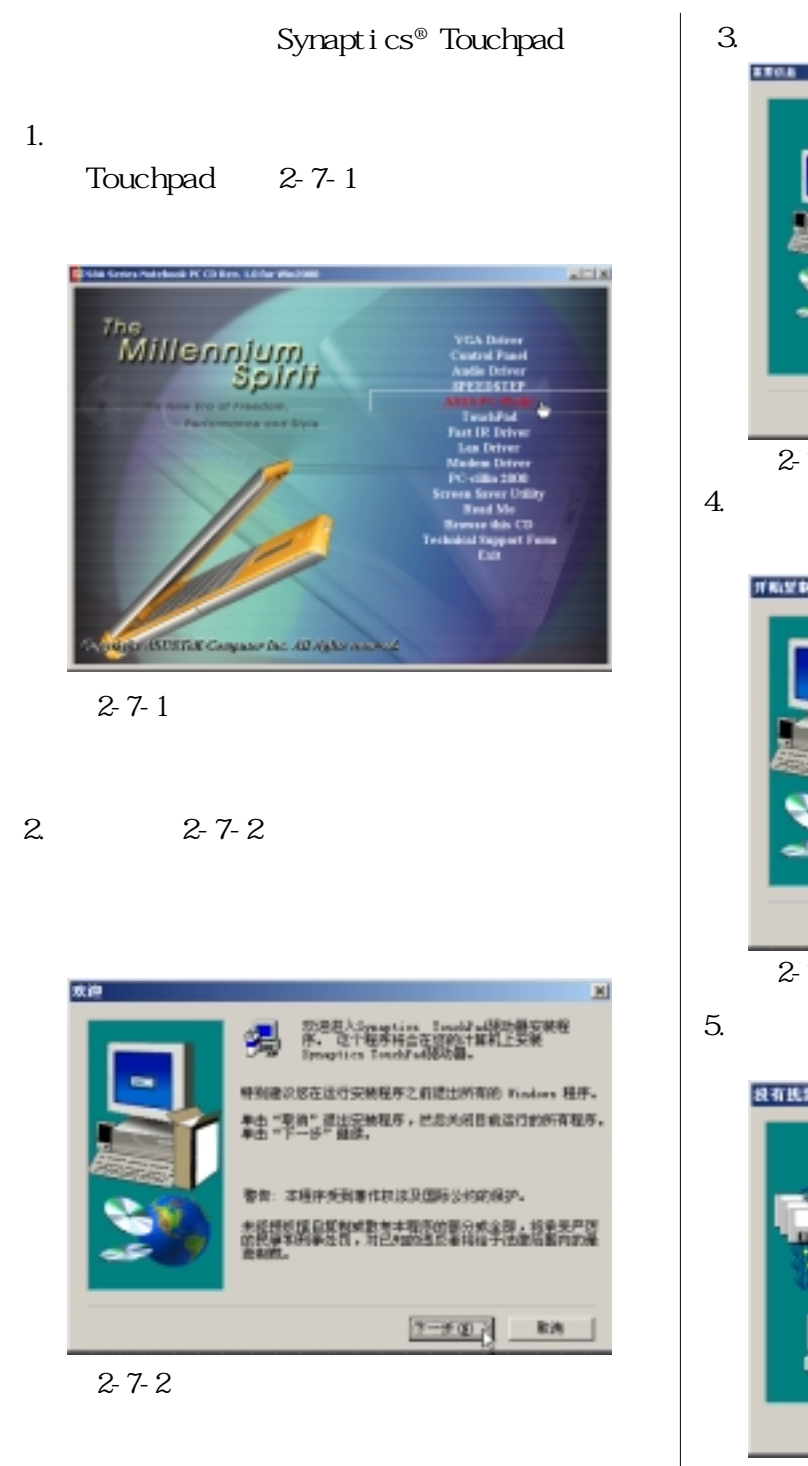

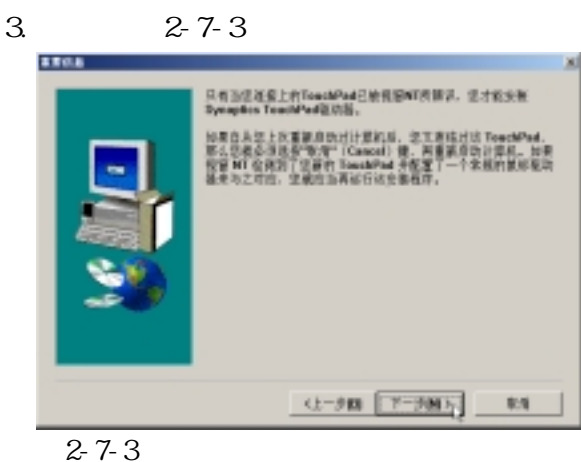

 $4.2-7-4$ 

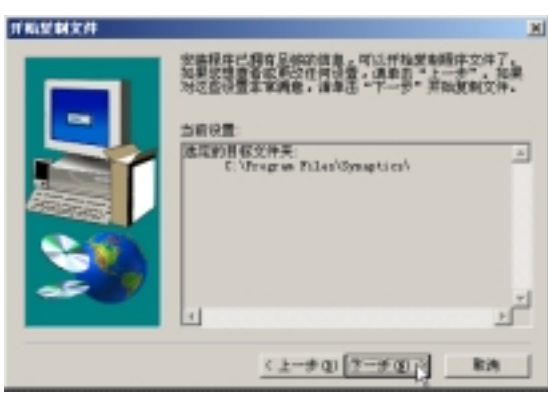

圖2-7-4

 $5.2 - 7 - 5$ 

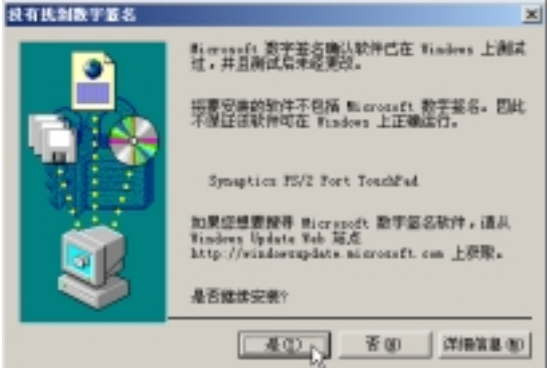

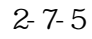

**Windows 2000** 

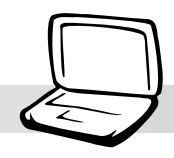

6.  $2-7-6$ 

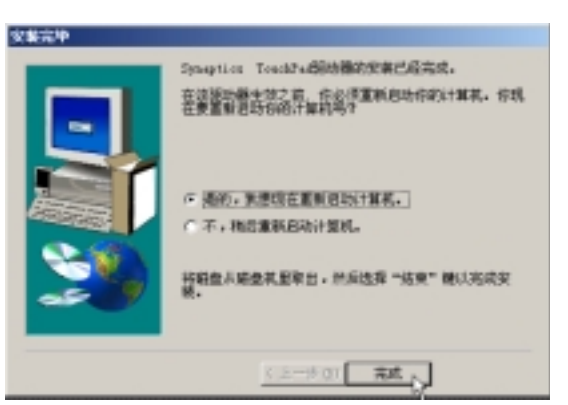

圖2-7-6

## **2-8 安裝華碩系統診斷家**

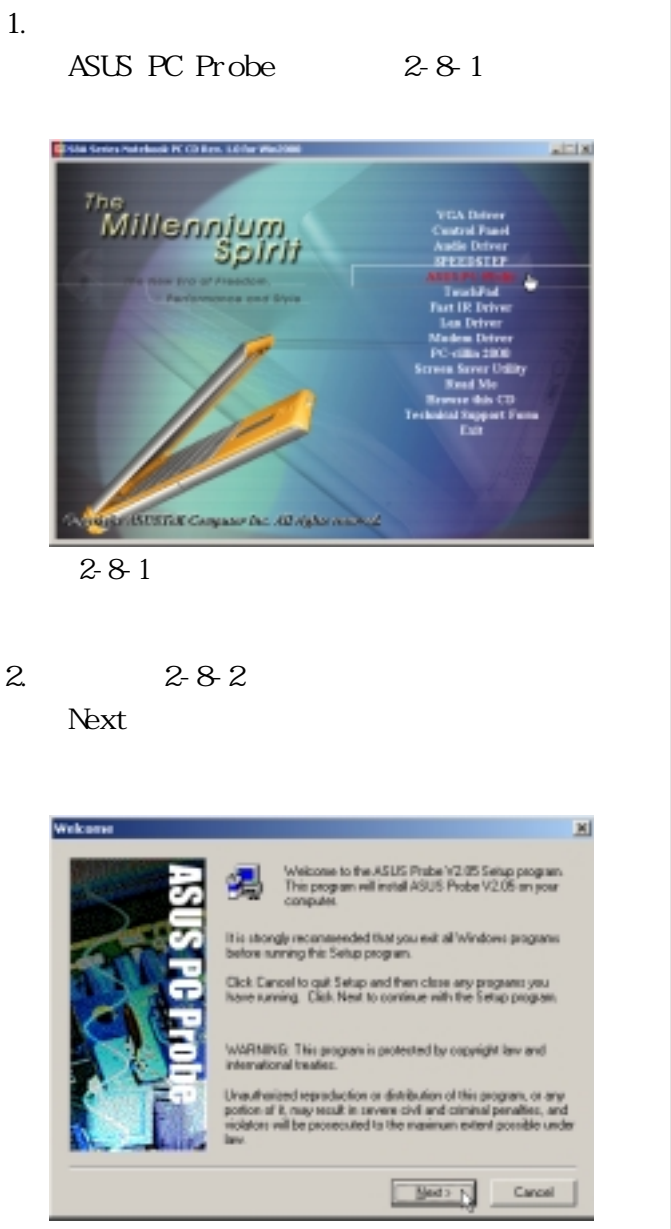

圖2-8-2

 $3 \t 2-8-3$ Next Choose Destination Location Setup will install Phobe into the following directory. To install to this directory, click Next. To install to a different directory, click Encreased using another You can chose notto install Probe, by clicking Cancel to exit<br>Setup. NOTE: Changing the detailt directory should only be done by

 $\mathbb{H}$ 

**Destination Directory** C:\Psogram Files\ASUS\Prabe  $\,$  Byowns... <Back | Blad> + Cancel

圖2-8-3

 $4.284$ 

#### Next

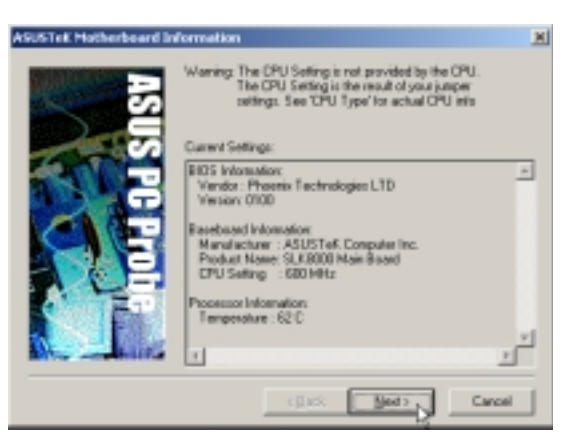

圖2-8-4

**Windows 2000** 

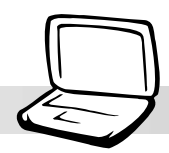

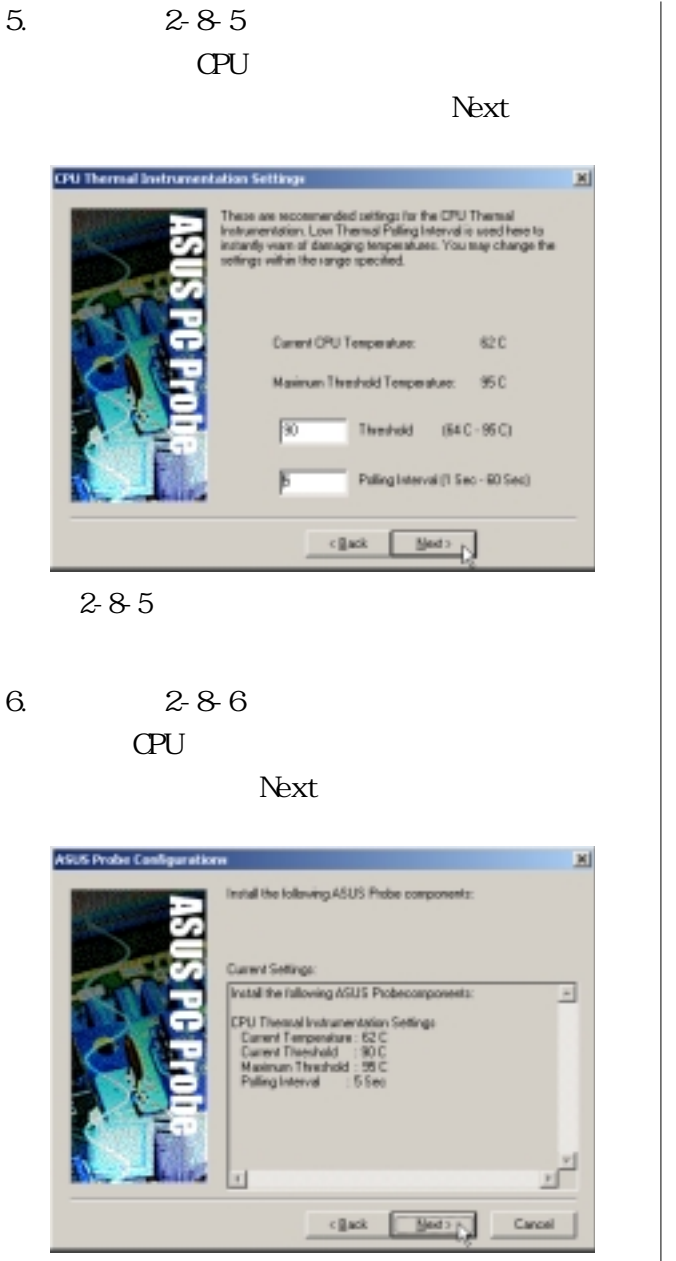

圖2-8-6

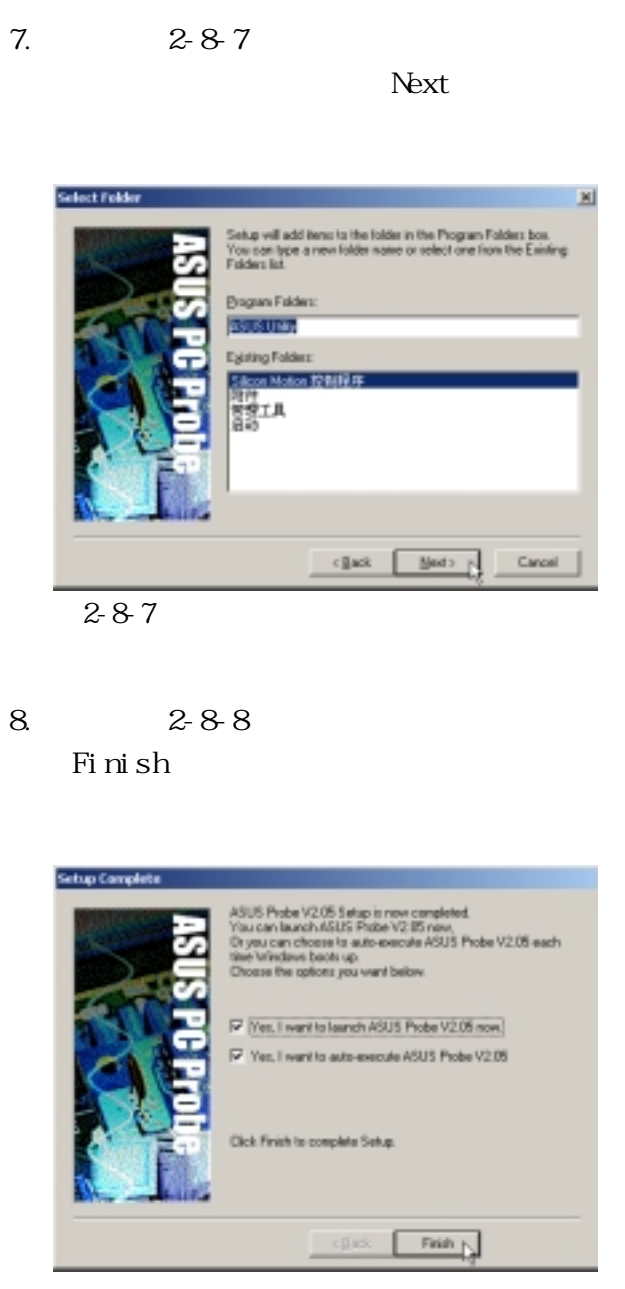

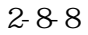

# **2-9 安裝快速紅外線傳輸驅動程序**

Winddws 2000 1.點選驅動與公用程序自動安裝畫面的 Fast IR Driver 2-9-1  $+1181$ <sub>the</sub><br>Millennium<br>Spirit **CONTRACTOR** CONTRACTOR 圖2-9-1 $2.292$ InfRand Auto-Setting × Infrared Transceiver A has been set to IBM 31T1100 You must rechet your computer before the new settings will take effect Do you want to rechet your computer now  $\bar{7}$  $20N$ 否的 圖2-9-2

**Windows 2000** 

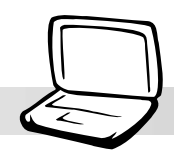

# 2-10 LAN

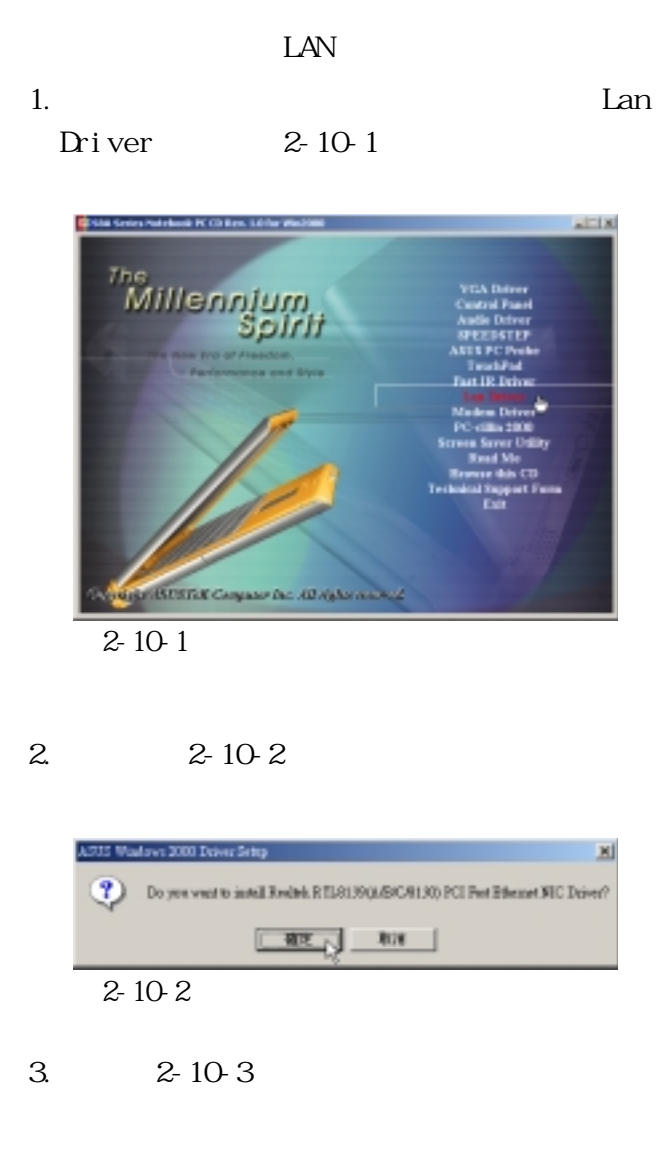

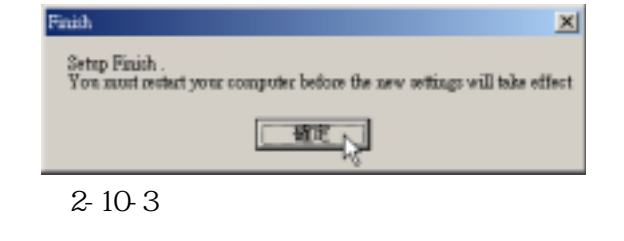

# **2-11■ 安 裝 MODEM驅動程序**

# 2-11 **MDEM**

MODEM

1.點選驅動與公用程序自動安裝畫面的

 $MDEMDir$ iver  $2-11-1$ 

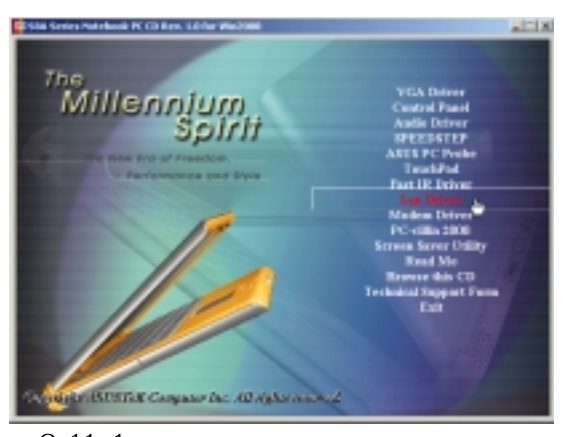

圖2-11-1

 $2. \t2. \t2. 11-2$ 

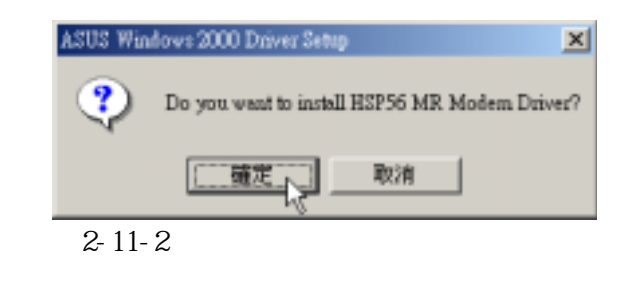

 $3.2 - 11-3$ 

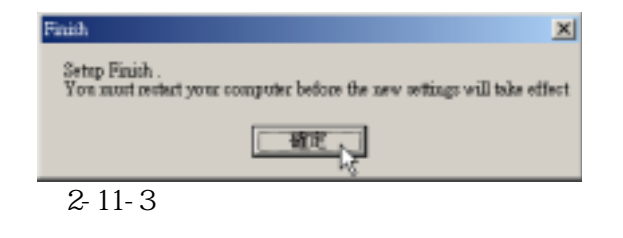

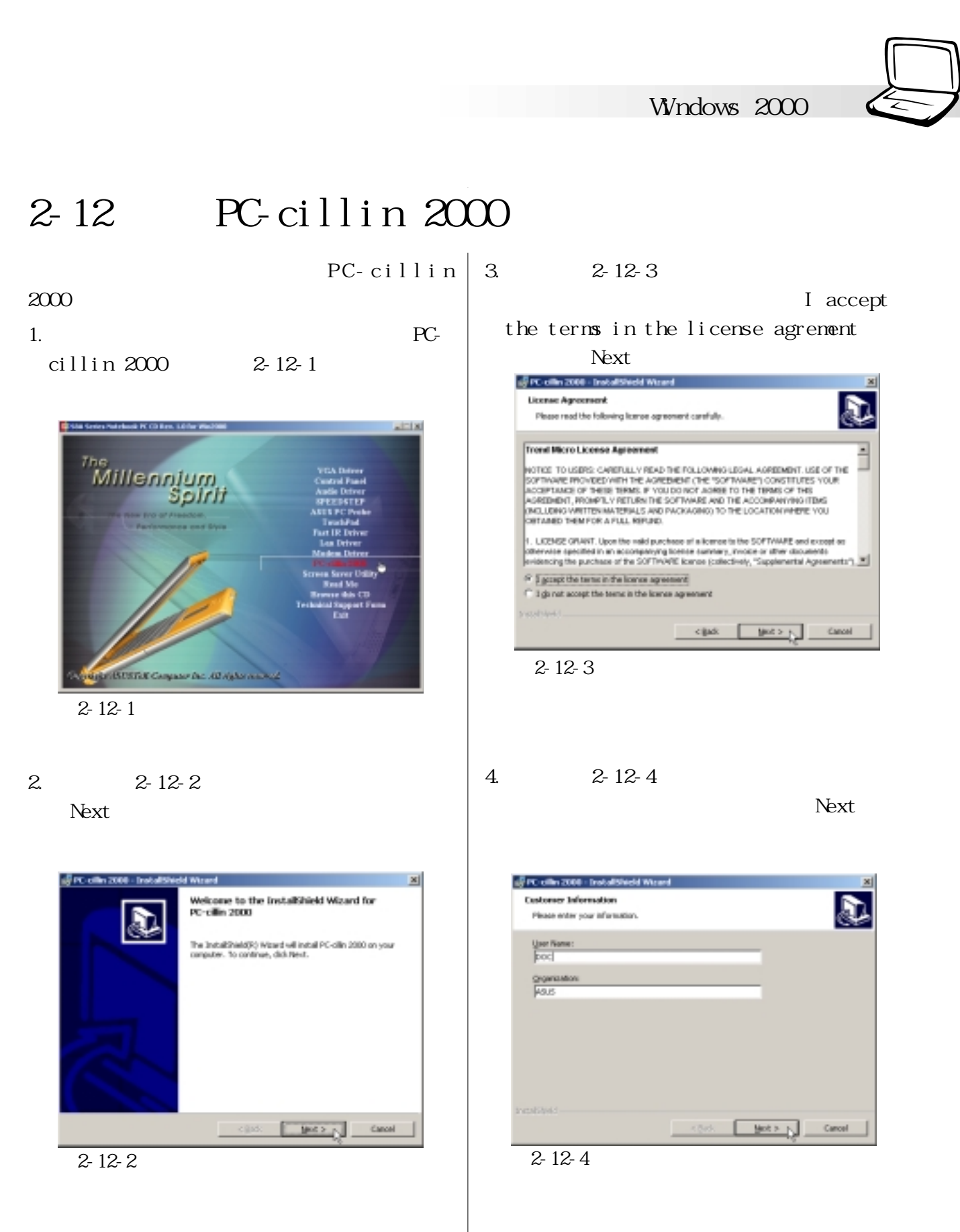

## **2-12■ 安 裝 PC-cillin 2000**

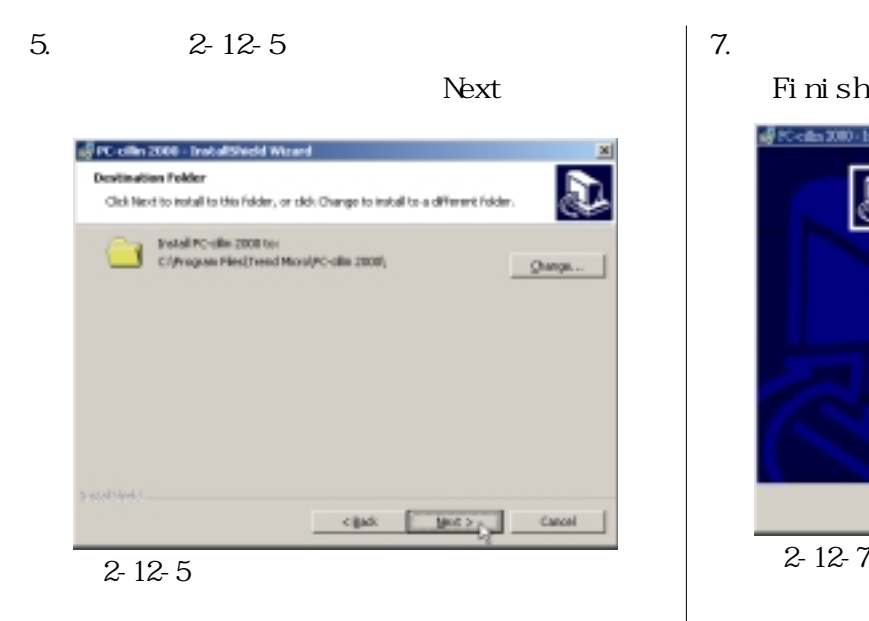

#### $7.2 - 12-7$ 〝Finish〞即完成驅動程序的安裝。

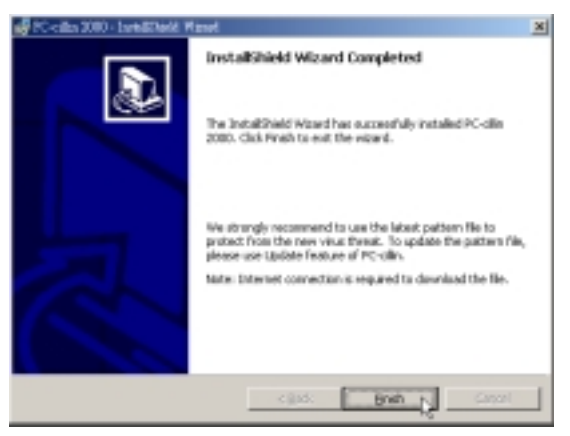

#### 6.  $2-12-6$ 〝Install〞。

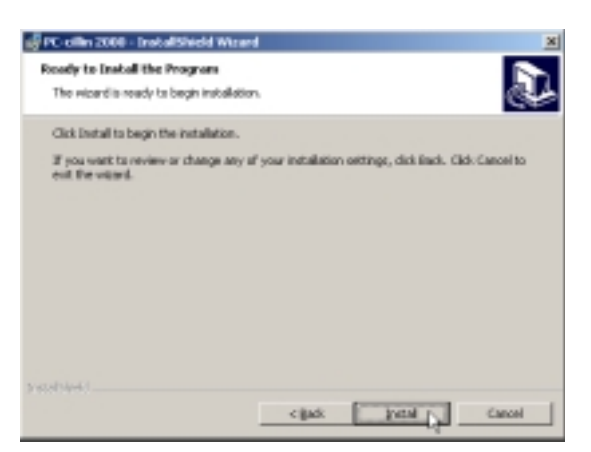

圖2-12-6

**Windows 2000** 

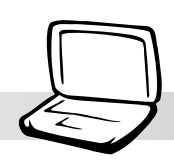

# **2-13 安裝屏幕保護程序(選擇安裝)**

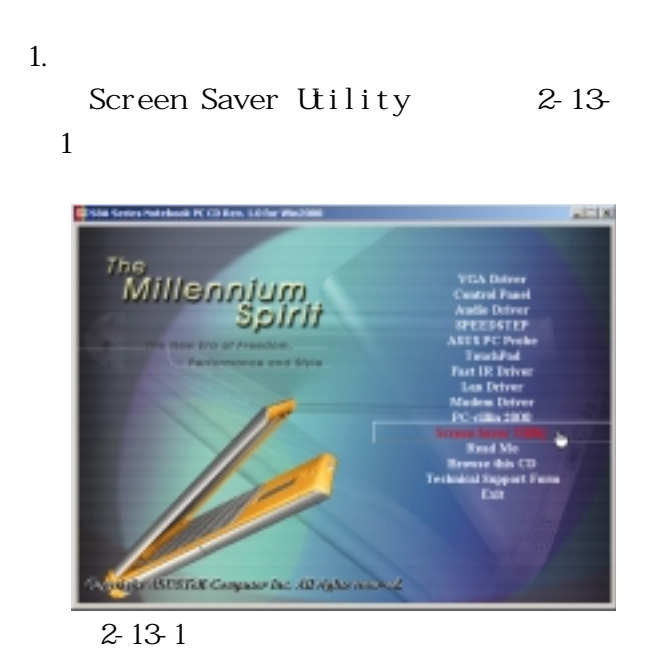

2.  $2-13-2$ 

install

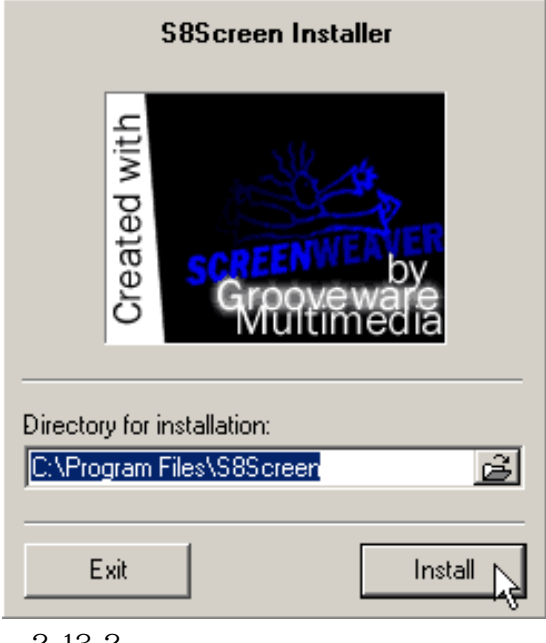

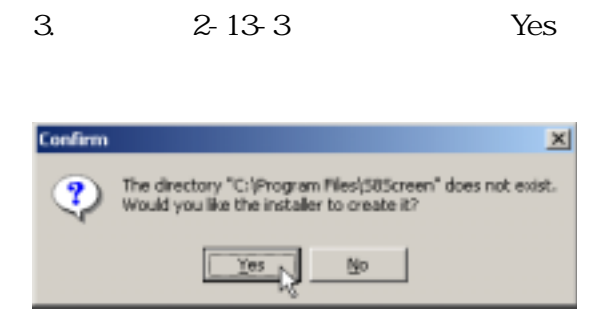

圖2-13-3

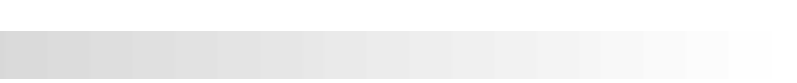

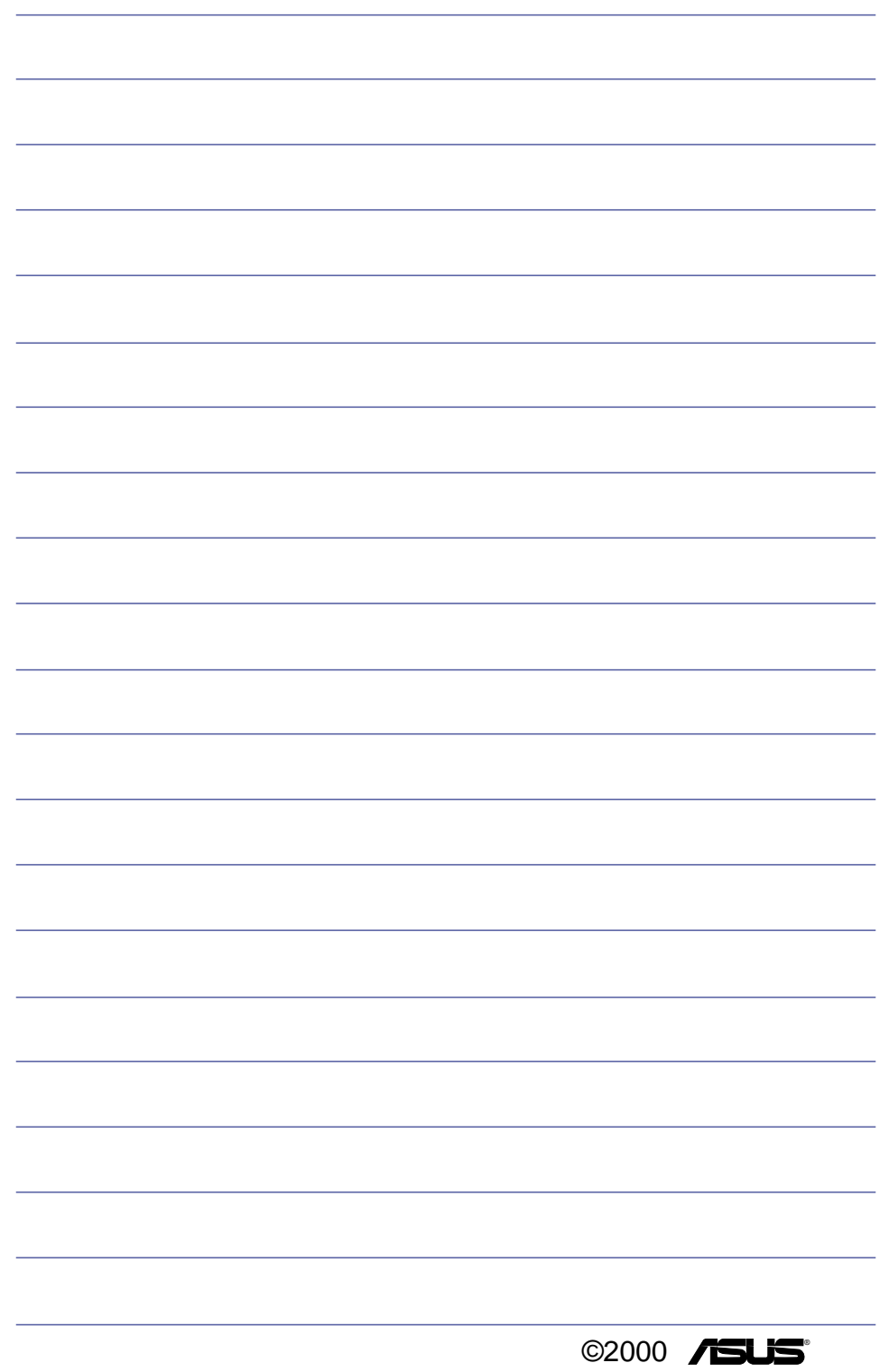

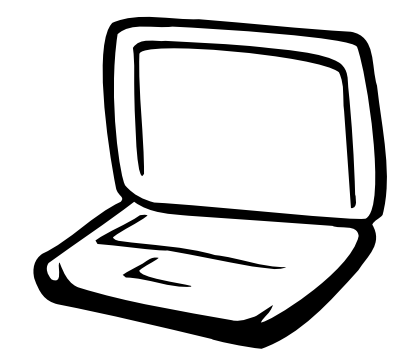

# 第三章: 软件使用指南

- 3-1 华硕系统诊断家
- 3-2 触摸板工具程序

3-3 快速键程序

#### $3-1$ ■ 华硕系统诊断家

# 3-1 华硕系统诊断家

华硕系统诊断家是华硕为用户所精心设 计的一个系统监控程序, 它可以用来为您监 控主板本身与 CPU 等重要组件的电压值以及 温度等数据。它同时拥有一个让您浏览系统 相关数据的工具

## 执行华硕系统诊断家

程序安装完毕, 华硕系统诊断家会自动 地执行, 您会看到屏幕上出现一个欢迎画面 (如下图), 您可以在画面中的 Show up in next execution 选取方块中选择在下次执行 华硕系统诊断家时, 是否要出现这个画面。

任何时候您想要执行华硕系统诊断家, 都可以在 开始\程序 菜单中看到华硕系统诊 断家的捷径 - ASUS Utility \Probe Vx.xx (Vx.xx依程序版本不同而变化), 请执行该捷 径, 华硕系统诊断家就会开始担任系统守护 的工作。

华硕系统诊断家执行时, 在桌面下方工 作列右边的工作列中会出现一个 [= ] 图标, 您可以在这个图标上按下滑鼠左键, 华硕系 统诊断家的控制面板就会出现。

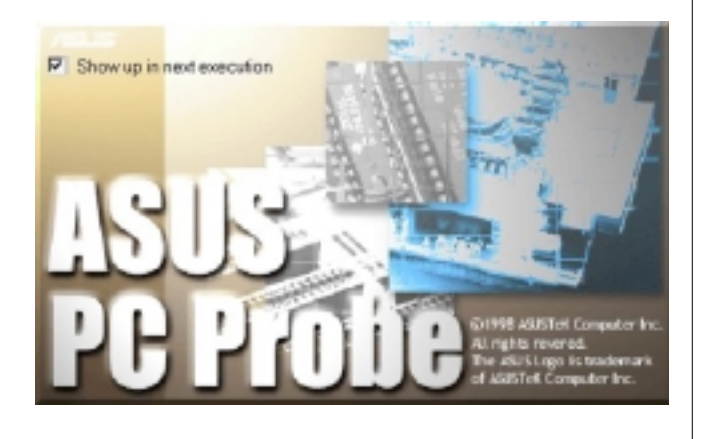

## 华硕系统诊断家缩小化图标

如果您在华硕系统诊断家缩小化图标上 按下滑鼠右键, 图标的右键菜单就会出现在 一旁。您可以在其中选择【Popup Asus Probe】、【Pause A11 Monitoring】, 或是 【Exut Asus Probe】等动作。

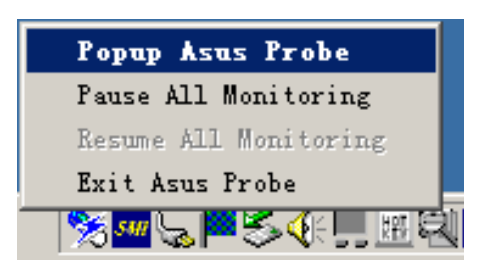

洗择并执行图标右键菜单的【Pause A11 Monitoring】选项, 华硕系统诊断家就会暂停 执行, 医生图标也会变成灰色。

当监测项目出现任何异常现象时,华硕 系统诊断家的控制面板也会出现,华硕系统诊 断家图标[1] 变成红色代表系统异常, 正常为 灰色。

## 第三章: 软件使用指南

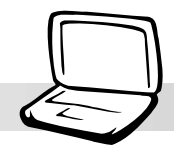

## 3-1-1 Monitoring 硬件监测 Monitor Summary 摘要列表

点选 "Monitoring"标签页的 "Monitor Summary"图标,将监测项目、监测值、状态 以清单方式列表于此。

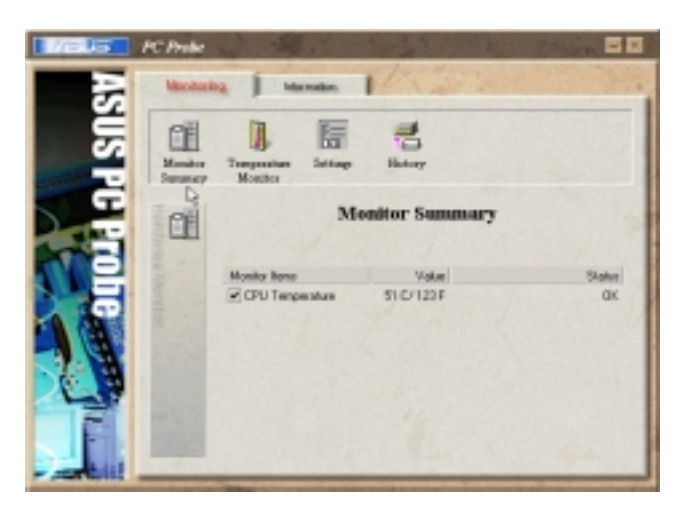

### Temperature Monitor 温度监测

显示 CPU 目前温度状态。您可以移动蓝 色的控制杆以调整 CPU 温度上限。

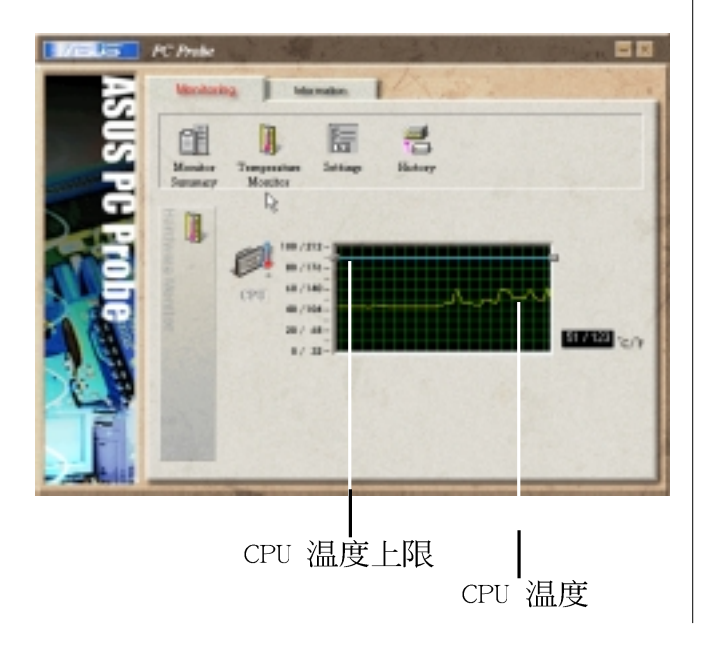

#### Settings 设置

在此可设置各监测项目的上下限、监测 时间间隔等等。

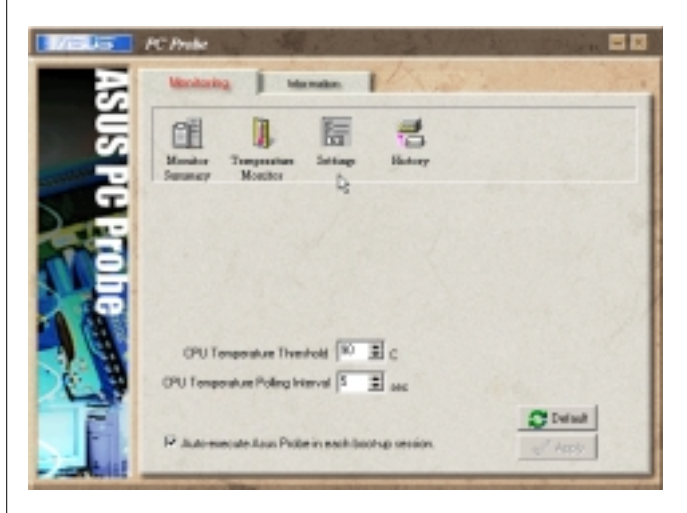

## History 历程记录

您可以指定监控项目(温度、电压), 按下红色的开始记录按钮(如下图圆圈所 示), 将该监控的项目之状态记录成表。您 可以指定日期观看曾经记录下来的数据。

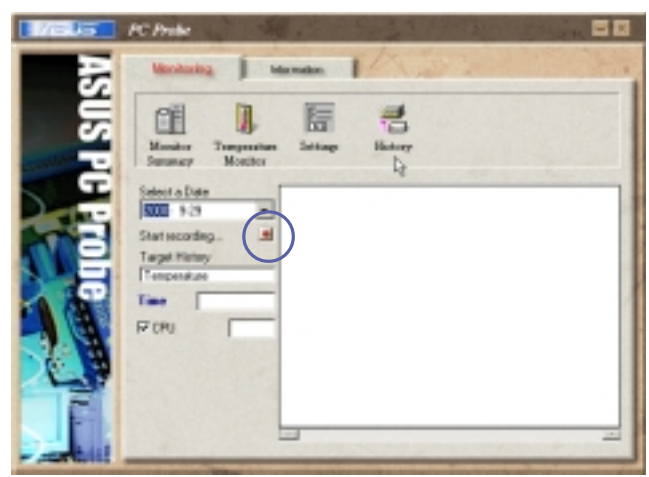

### 3-1■华硕系统诊断家

## 3-1-2 Information 系统数据 Hard Drives 本机硬盘

点选 "Information"标签页的 "Hard Drives<sup>"</sup>图标, 显示本机硬盘的使用空间、可 用空间及使用的 FAT 32格式。

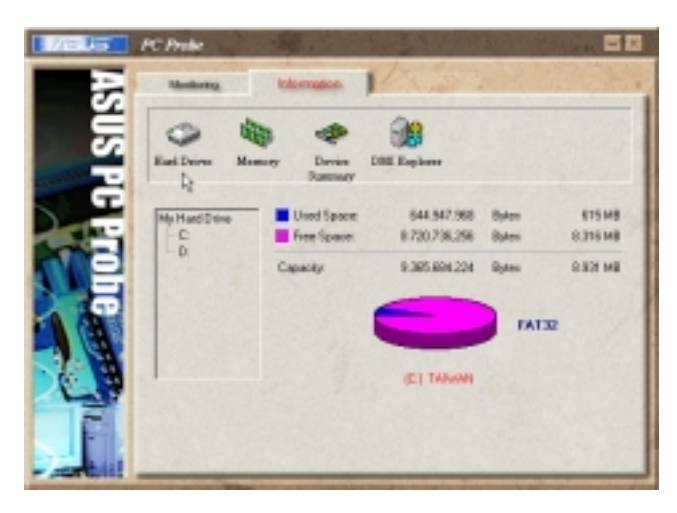

### Memory 存储器

显示存储器负载量、实体存储器使用 率、虚拟存储器使用率、分页存储器使用率 等。

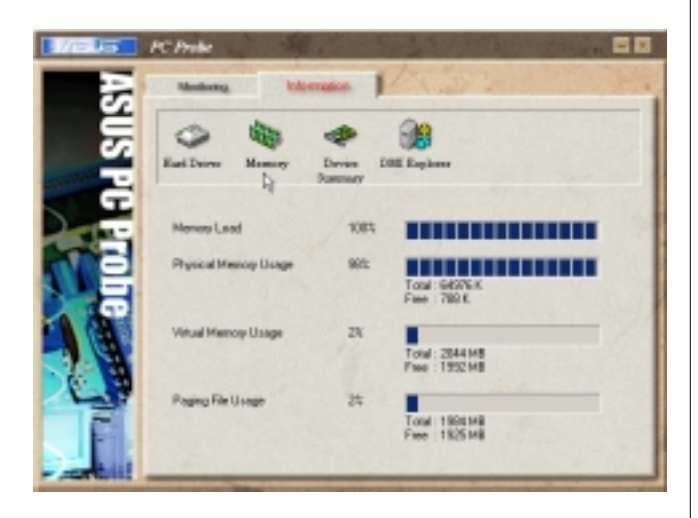

## Devices Summary 设备总览

显示您的电脑使用的所有设备。 (Windows 2000操作系统下无此一画面)

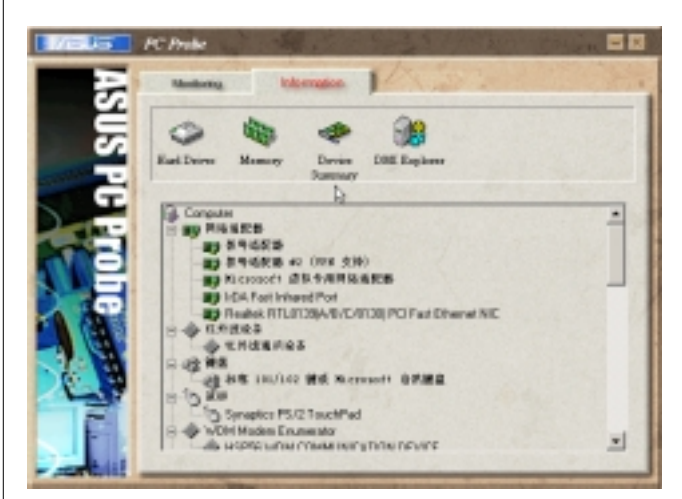

## DMI Explorer DMI 浏览器

显示您的电脑的 CPU 类型、CPU 速度、 内外频及存储器大小等等数据。

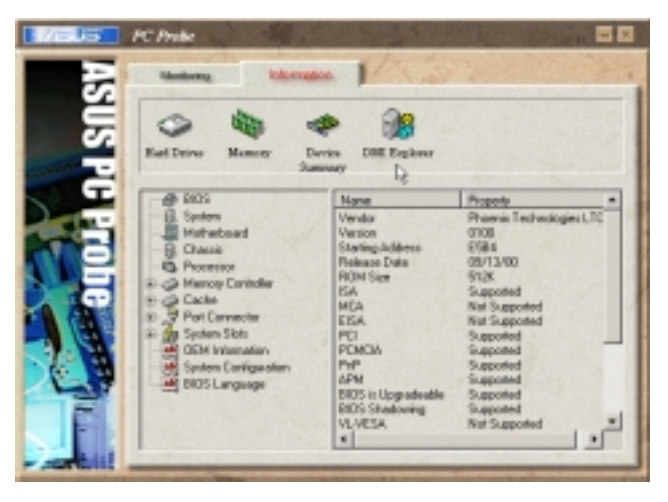

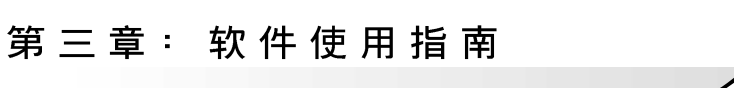

# 3-2 触摸板工具程序

安装完触摸板驱动程序重新激活电脑之 后,您将可以在桌面下方右边的工作列中看 到一个 图标, 双响 图标即可开启触摸板 工具程序 (如下图)。或是在 图标上按下 右键, 出现如右图之菜单, 点选[TouchPad属 性(P)]同样也可开启触摸板工具程序。经 由这个工具程序您可以试著设置一些Touchpad 特殊功能,详细的说明请点选下图右下角的 "说明"有更进一步的介绍。

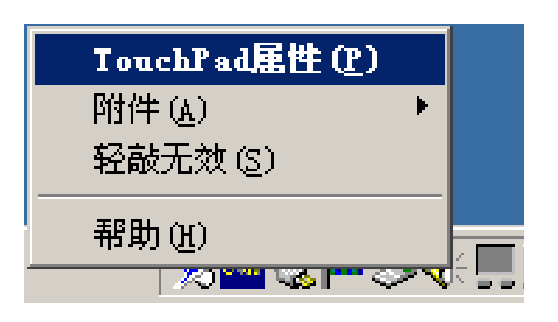

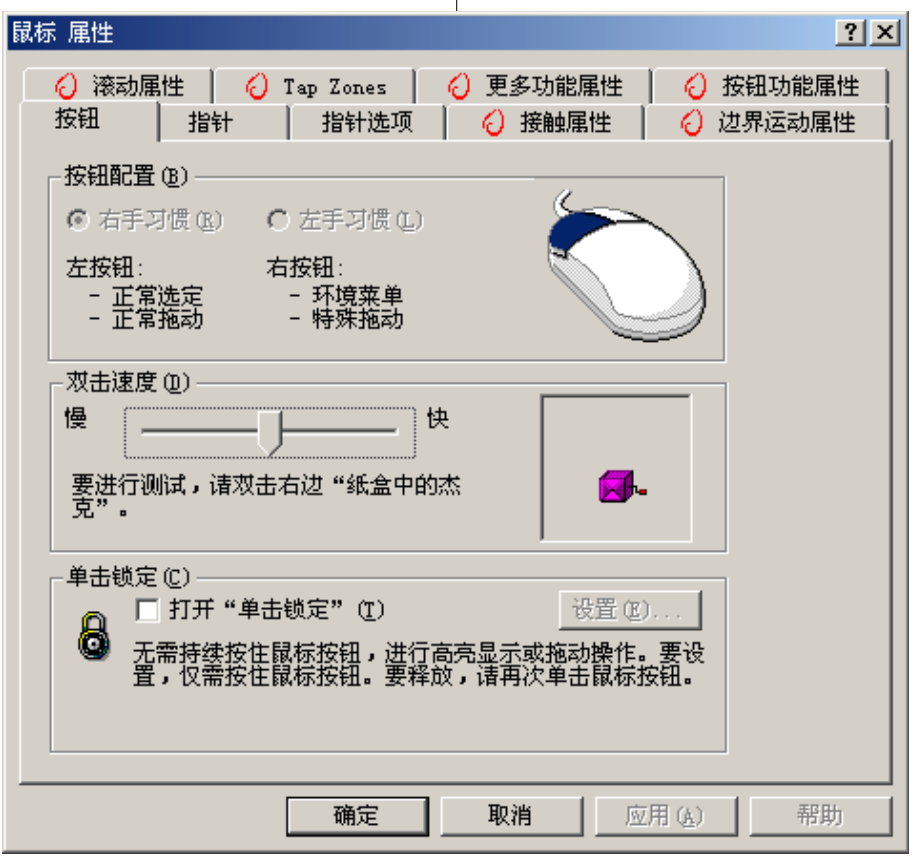

3-3■快速键程序

# 3-3 快速键程序

(Windows 2000操作系统不支持此一程序)

若要使用本电脑之快速键功能(笔记本 电脑键盘上方的快捷键,可以单键激活电脑 上网、收发E-mai1等), 您必须安装快速键工 具程序。

安装完快速键程序重新激活电脑之后, 您将可以在桌面下方右边的工作列中看到一

个 寓 图标, 双响 寓 图标即可开启快速键程

序(如下图)。或是在 期 图标上按下右键, 出现如右图之菜单, 点选[Show Hotkey Program]同样也可开启触模板工具程序。经由 这个工具程序您可以编辑设置快速键功能, 添加或删除快速键。

Show Hotkey Program Exit Hotkey Program "I TO CANNELL AT ""I"

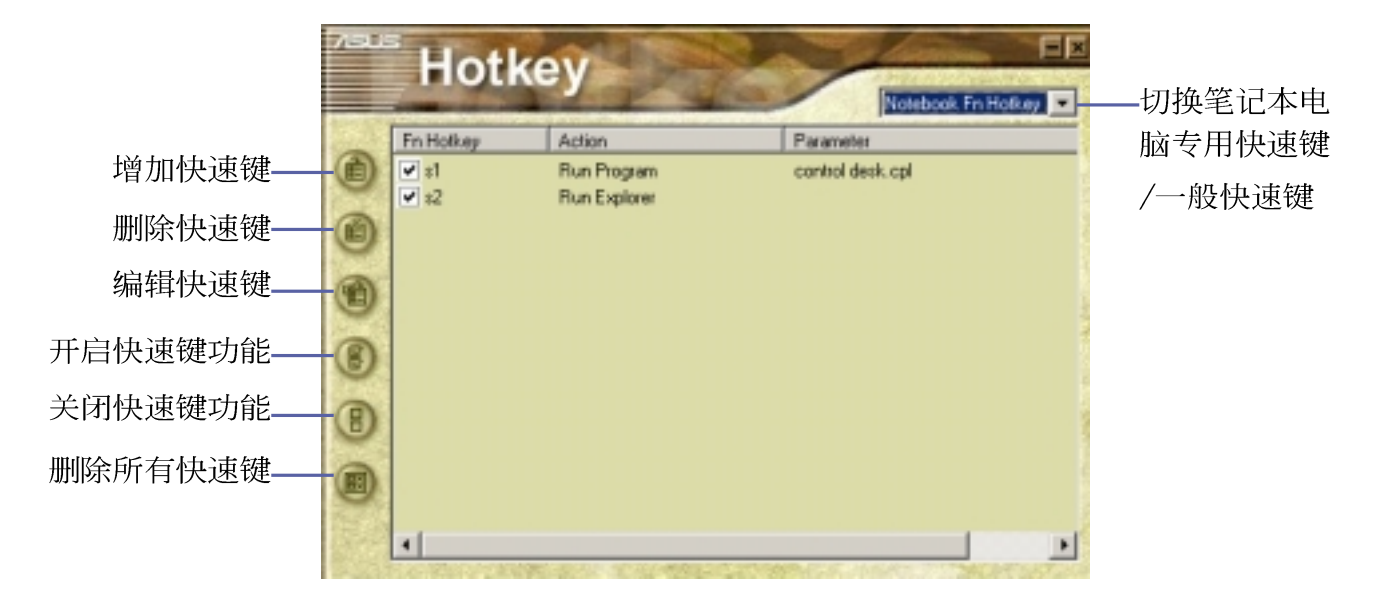

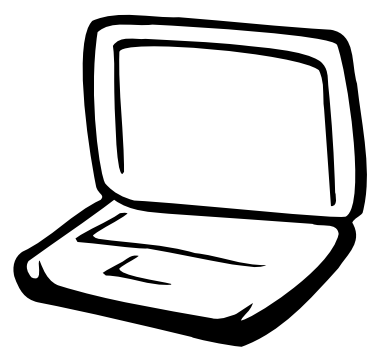

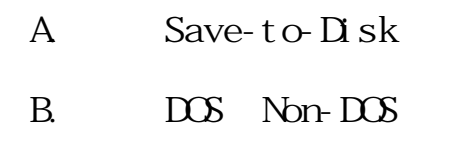

 $\mathsf{C}$ 

 $D$  BIOS

## A. Save-to-Disk

Microsoft Windows ME Windows 2000 Save-to-Disk Hibernation(Save-to- $\Sigma$ sk) Windows ME/2000 Microsoft Windows 95/98, "Save $to$   $\Delta$  sk"  $\sim$  "Save-to- $\Delta$  sk" Save-to-Disk  $\overline{US}$  B  $Save-to-Disk$   $"Save-to-Disk$ y "FDISK" Save-to- $\mathbb{D}$ isk $\mathbb{R}$ 

 $"Save-to-Disk"$  BIOS

Save-to-

 $\Box$  Sk  $\Box$ 

Save-To-Disk

Save-to- $D$ sk

Windows 95/98

" PHDISK"

"PHI SK EXE"

 $\overline{UBB}$ 

 $A \searrow$  "PHDISK"

Save-to-Disk

1. Create partition

[Enter]

- 2. Reboot
- 3. Exit

"1. Create partition" [Enter]

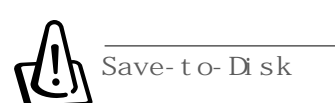

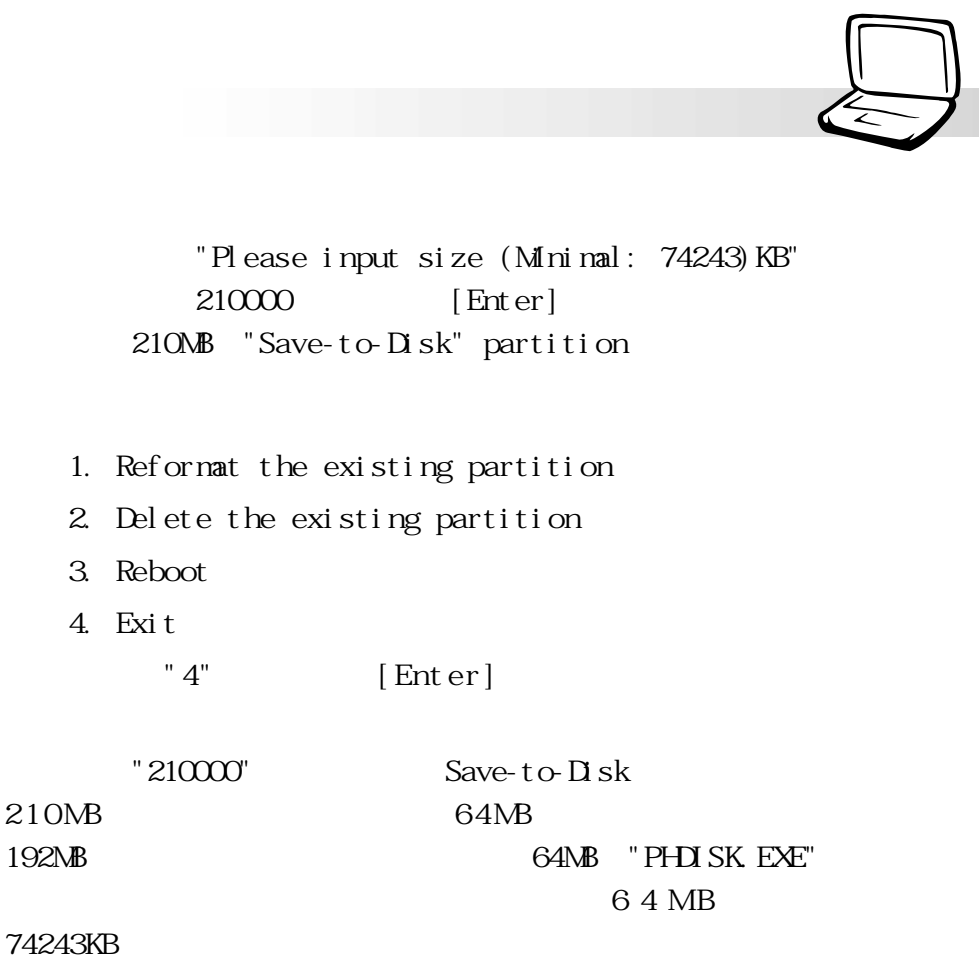

74243KB

 $192$ MB Save-to-Disk

Save-to-Disk

 $210$ MB Save-to-Disk Save-to-Disk

## **B.** DOS Non-DOS

" FDI SK"

" FDISK"

" FDISK EXE" Microsoft Windows 95/98/ME USB FDISK.EXE Microsoft Windows 2000 盤」,將無法進入DOS模式使用FDISK;您必須使用Microsoft Windows 2000 FDISK Microsoft Windows 2000

> " FDISK" Microsoft Windows 95/98/ME  $DS$

FDISK EXE

[Enter]

(Primary

Partition)

(Extended Partition)

# **C. 將硬盤格式化**

" FORMAT" " FORMAT. EXE" Microsoft Windows 95/98/ME  $\sqrt{S}$ "FORMAT /?" USB
FORMAT. EXE Microsoft Windows 2000 DOS FORMAT Windows 2000提供的磁盤格式化程序。請參考Microsoft Windows 2000操 "FORMAT" Microsoft Windows 95/98/ME  $DS$ 

> FORMAT. EXE U" [Enter] "Y" [Enter]

> > (Volume label)

 $[Enter]$ 

 $B\text{I}$  OS

**62**

D: BIGS

BIOS extensive property and  $\overline{B}$  $B\text{I} \text{O}$  BIOS  $B\text{I} \text{O}$  $BIOS$ http://www.asus . com.t w BIOS  $BIOS$  $B\overline{I}$   $\overline{I}$  $F$ lash PHLASH.EXE BIOS USB  $B\bar{C}$ Autoexec.bat Config.sys  $DS \t\t c:\searrow$ C:  $\setminus$  format a: /s  $\mathbb H$  as help  $\mathbb H$  as help  $\mathbb H$  as help  $\mathbb H$  as help  $\mathbb H$ PHLASH.EXE PLATFORM.BIN BIOS XXX.rom  $\overline{DOS}$  $\boxtimes$ A:\> phlash/mode=3 xxxxxx.rom phlash/mode=3 xxxxxx.rom  $[Enter]$  BIOS  $[F2]$  BIOS exit∨<br>Exit [Load Setup Default] <Enter>兩次之后,再選擇[Exit Saving Changes]選  $\epsilon$  = Enter >  $\qquad$  BIOS 800×600(S8200) 1024×768(S8600) 置為:增強色(16 位)。 **PHLASH EXE BI** OS **用戶在舊版BIOS 中的設置值 BIOS** 

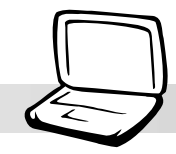

# 假如您沒有選購USB外接式軟驅

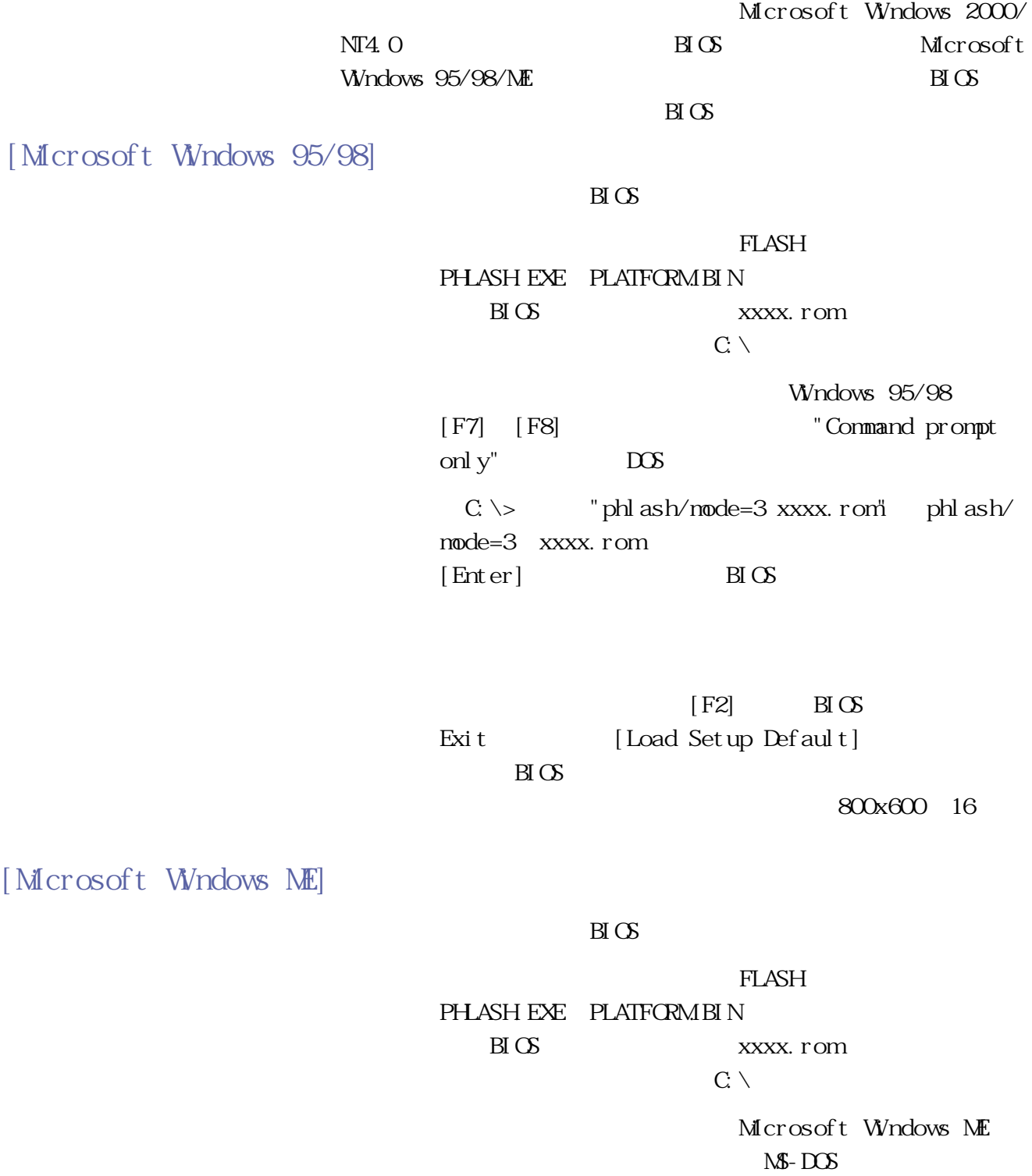

### **D** BICS

C:\>  $"phiash/mode=3 xxxx. roni \quad phlash/$ mode=3 xxxx.rom  $[Enter]$  BIOS

 $[F2]$  BIOS Exit [Load Setup Default]  $B\text{I}\text{O}\text{S}$ 

800x600 16